# Úvod od MS Dynamics NAV

**Příklad nad podej a následky tohoto procesu v systému (sklad, položky zákazníka a věcné položky ( finanční transakce na účtech hlavní knihy)**

Ing.J.Skorkovský,CSc.

MASARYK UNIVERSITY BRNO, Czech Republic Faculty of economics and business administration Department of corporate economy

### Karta zákazníka

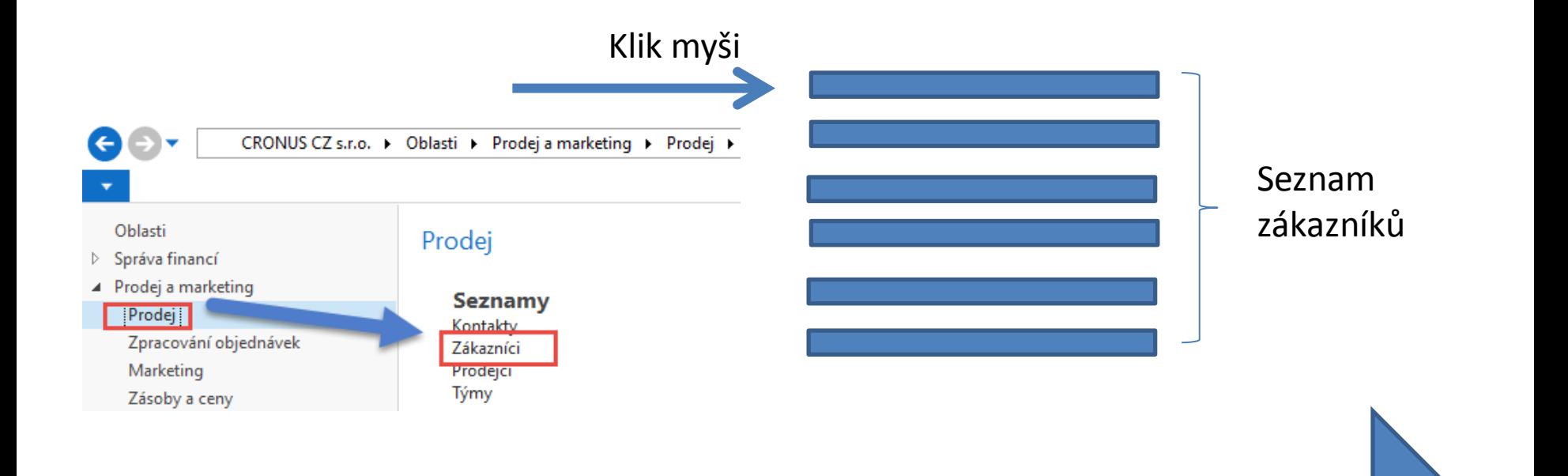

Další snímek

## Seznam zákazníků

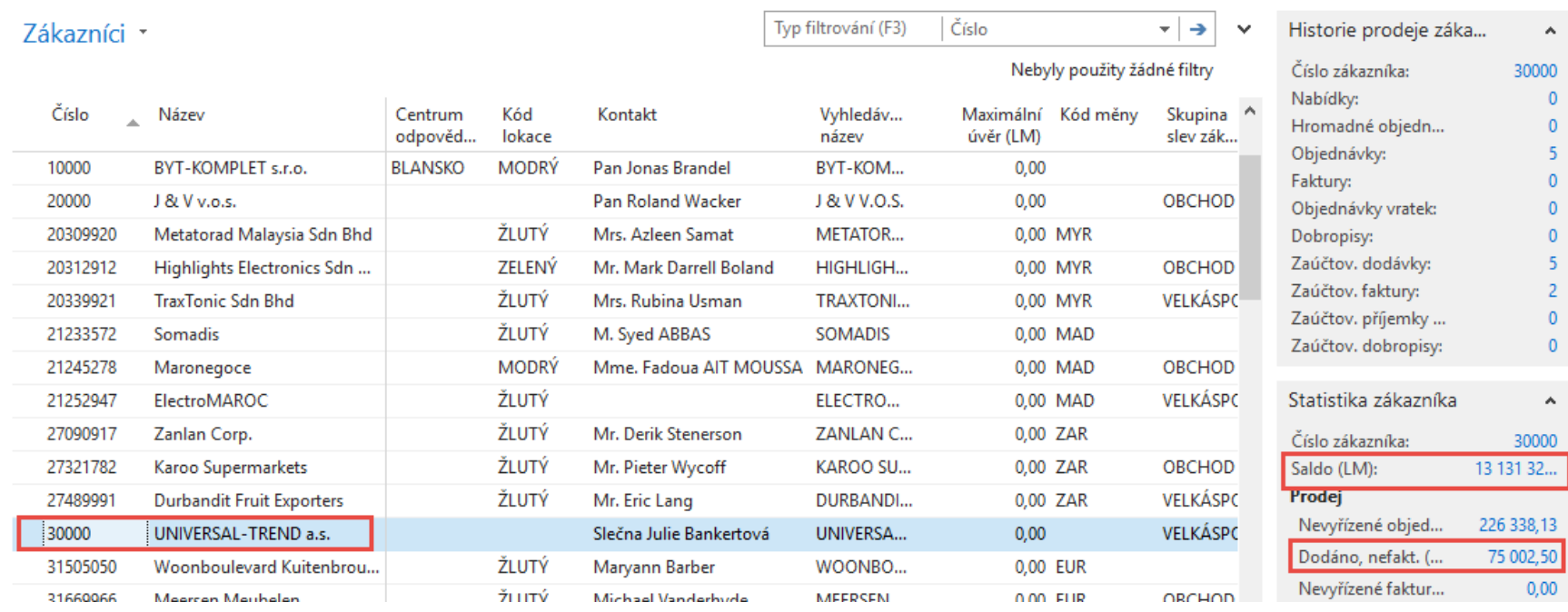

Prohlédněte si pole saldo (vypočítávané pole ) a vysvětlete původ této částky! Prohlédněte historii obchodních případů ! Využijte ikonu Úprava!

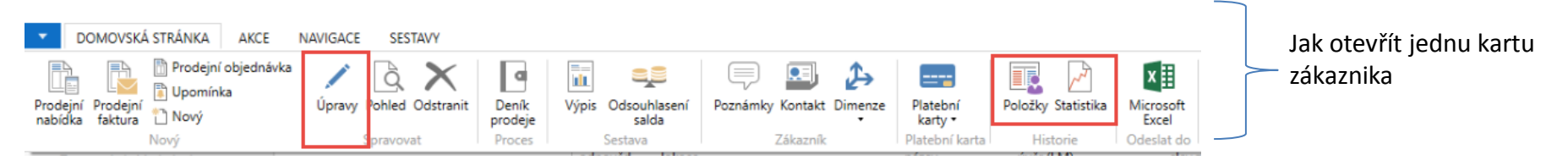

## Karta zákazníka

### **Prohlédněte následující záložky této karty :**

- Obecné základní pole (Země, Oblast, Prodejce, Saldo, Maximální úvěr,....)
- Komunikace (e-mail,…)
- Fakturace základní pole (Účetní skupiny )
- Platby základní pole (Kód platební podmínky )
- Příjem základní pole (Skladová lokace)
- Zahraniční obchod základní pole (Kód měny, jazyk,…)

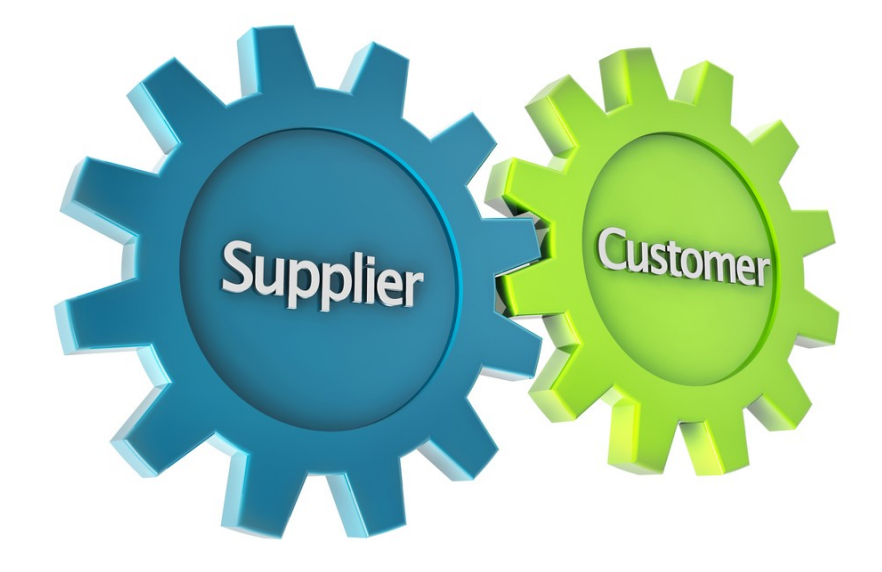

## Položky zákazníka

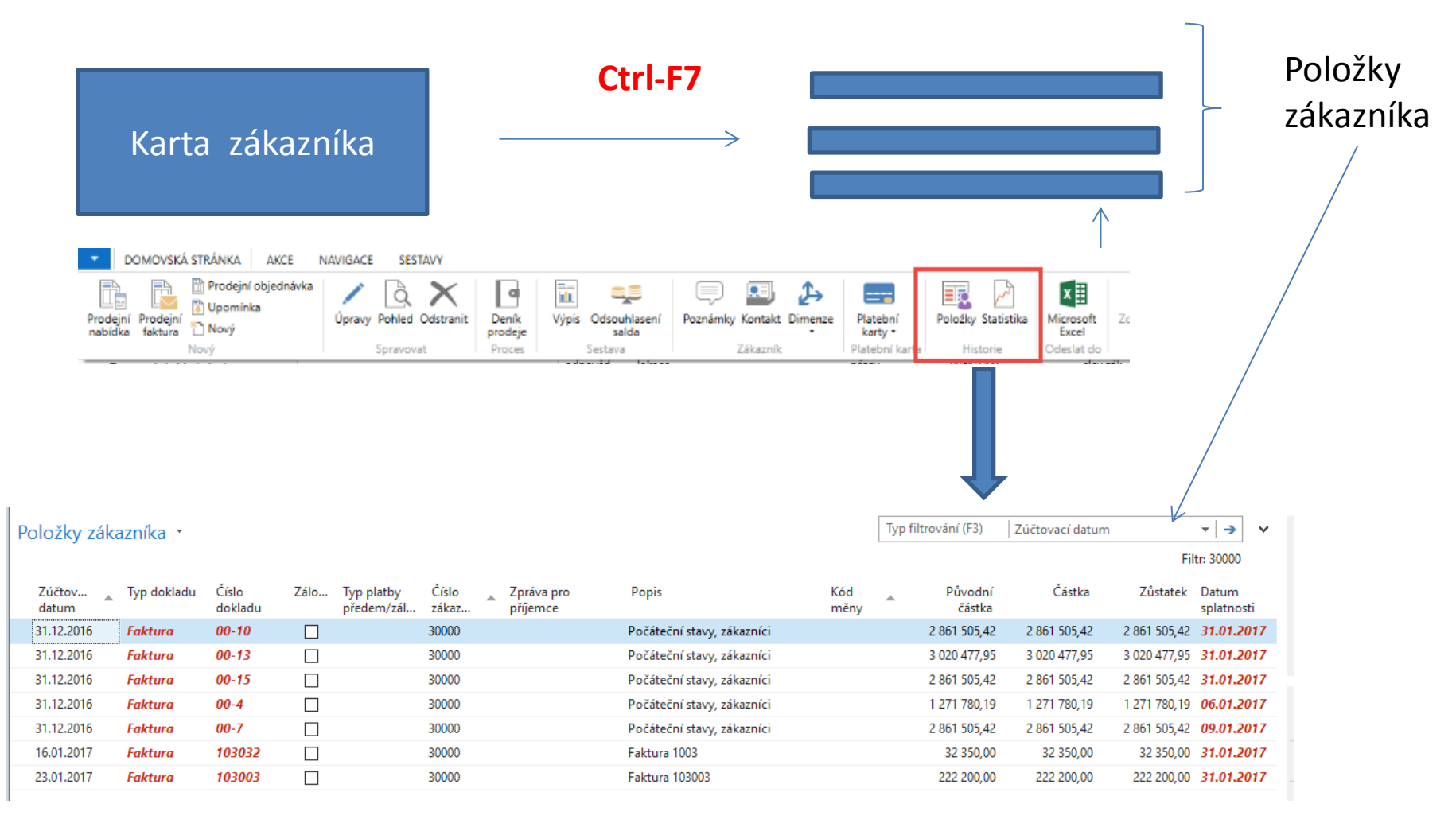

### Pracovní datum , Platební podmínky

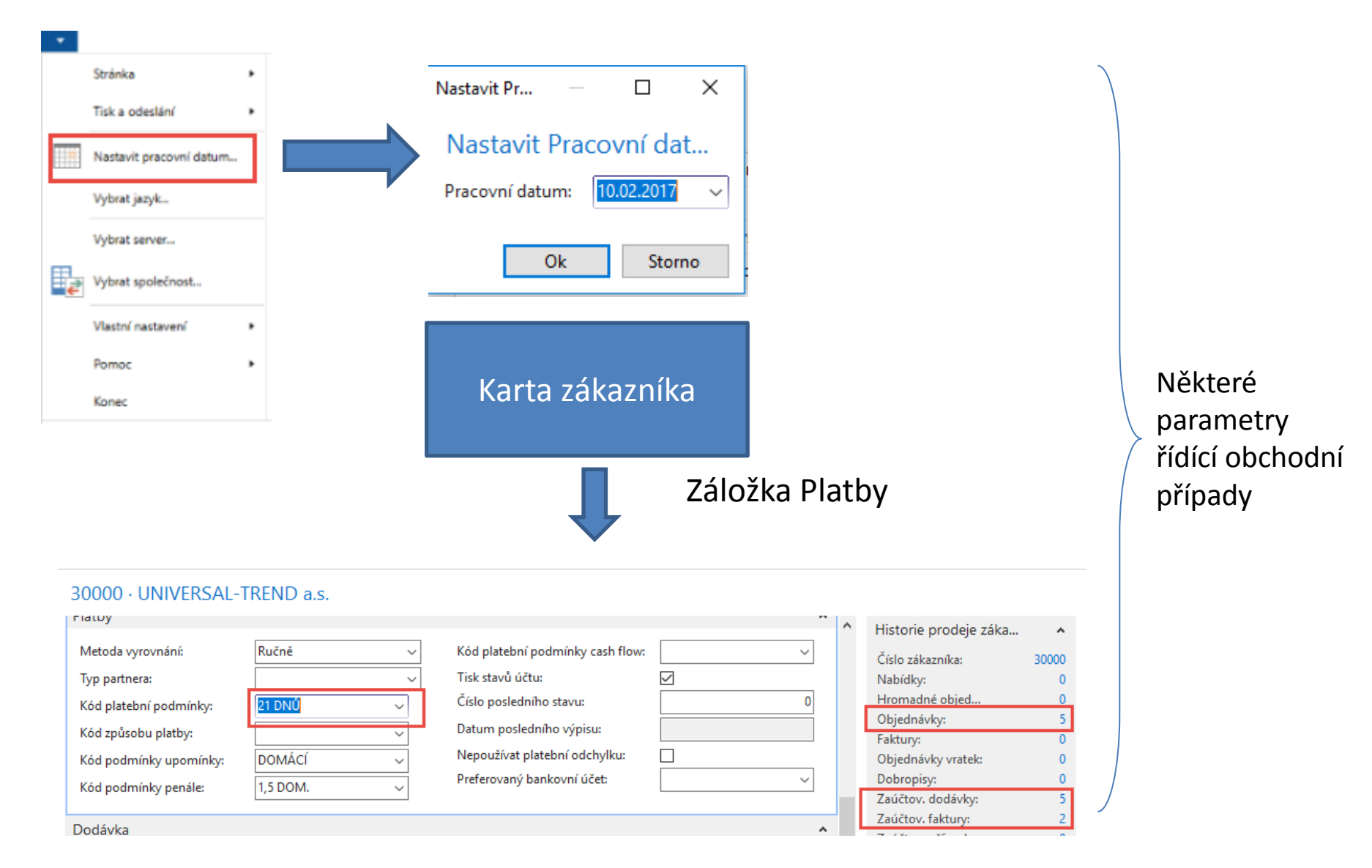

### Položky zákazníka (nasazený filtr pouze na faktury po splatnosti)

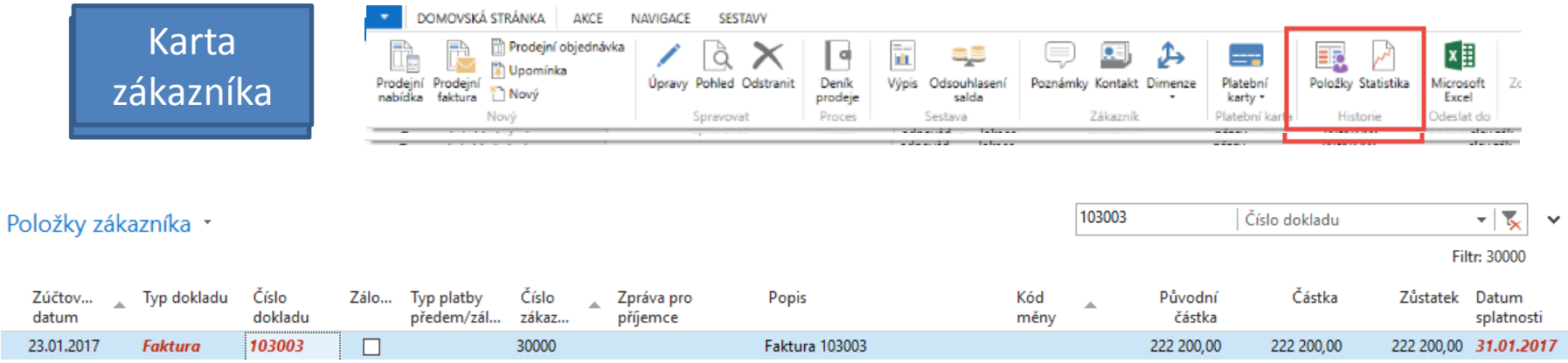

#### Využijte funkci Navigovat umožňující zobrazit dokument (zaúčtovanou fakturu)

I.

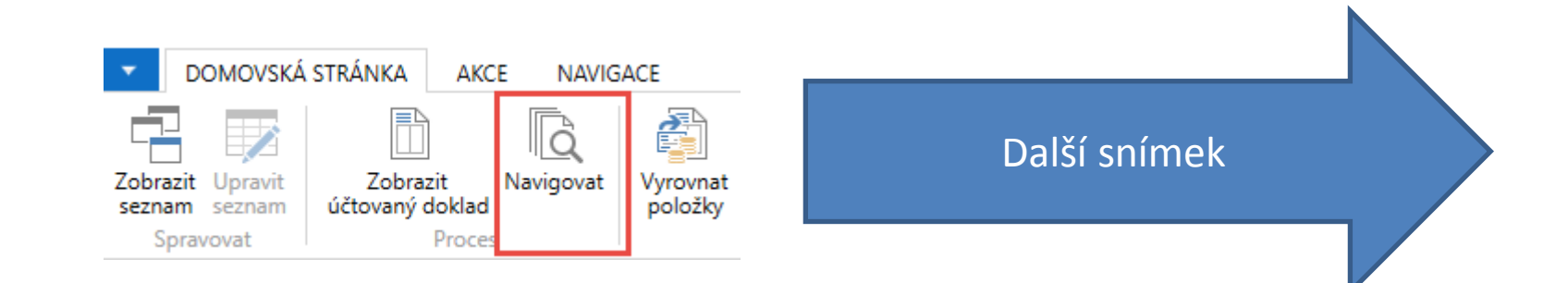

## Hledaná faktura

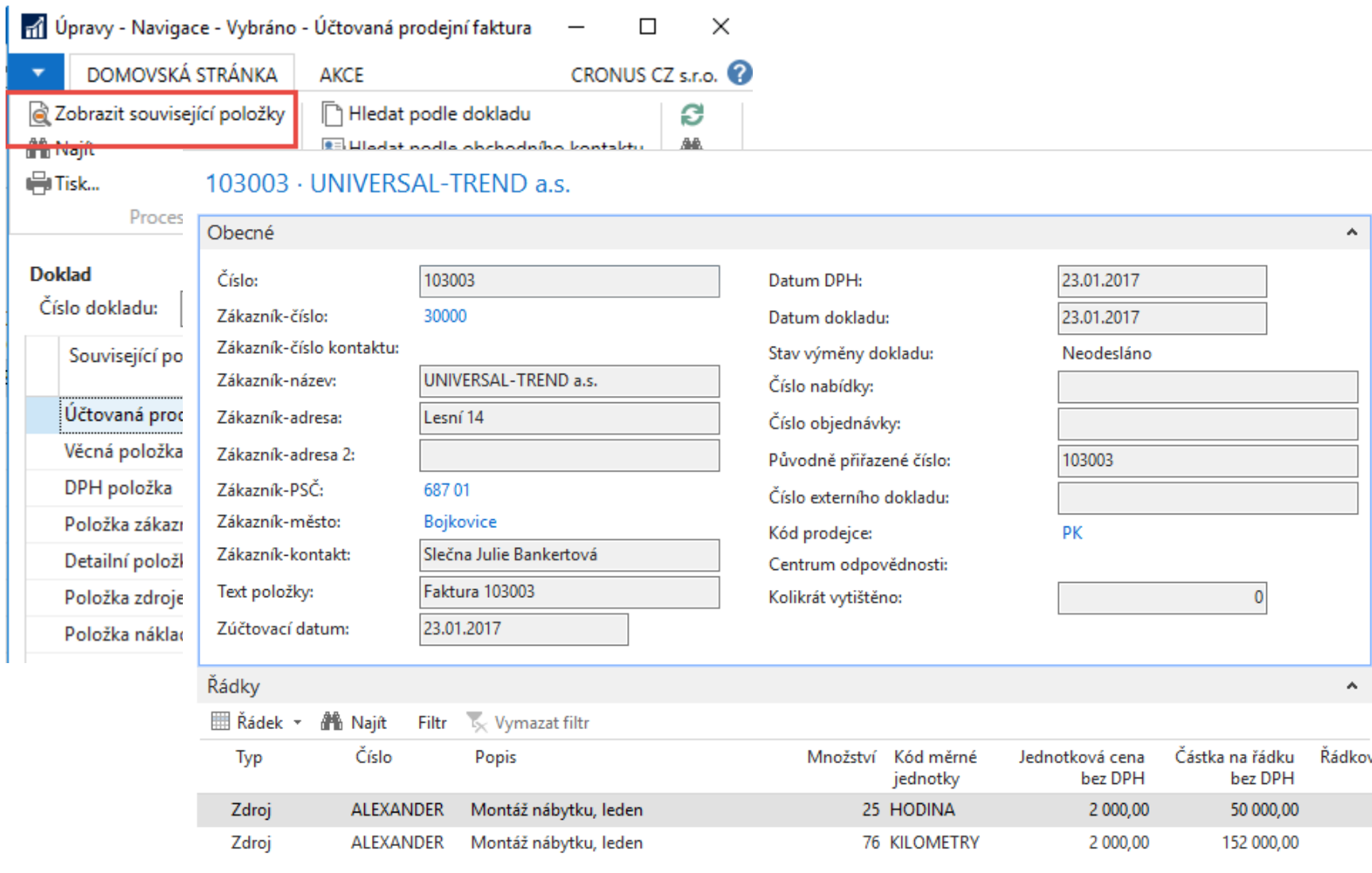

### Seznam zboží

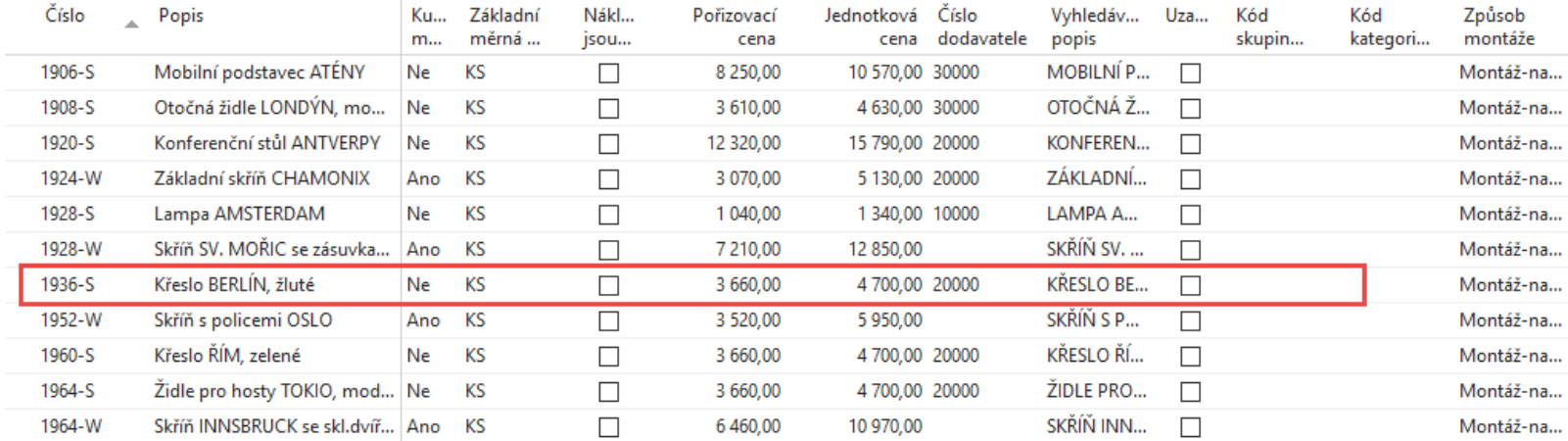

#### T Zboží - Microsoft Dynamics NAV

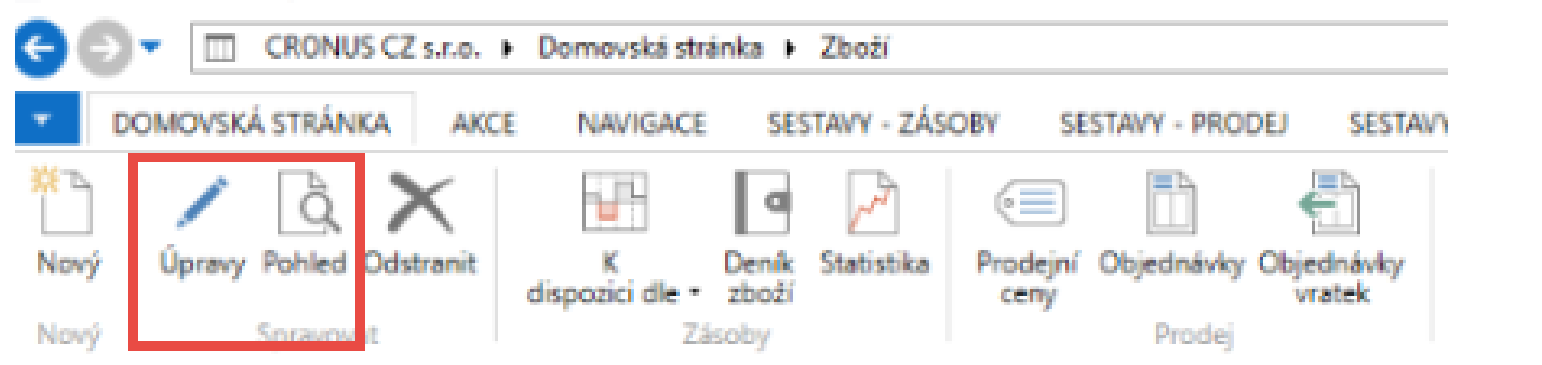

## Karta zboží

#### 1936-S · Křeslo BERLÍN, žluté

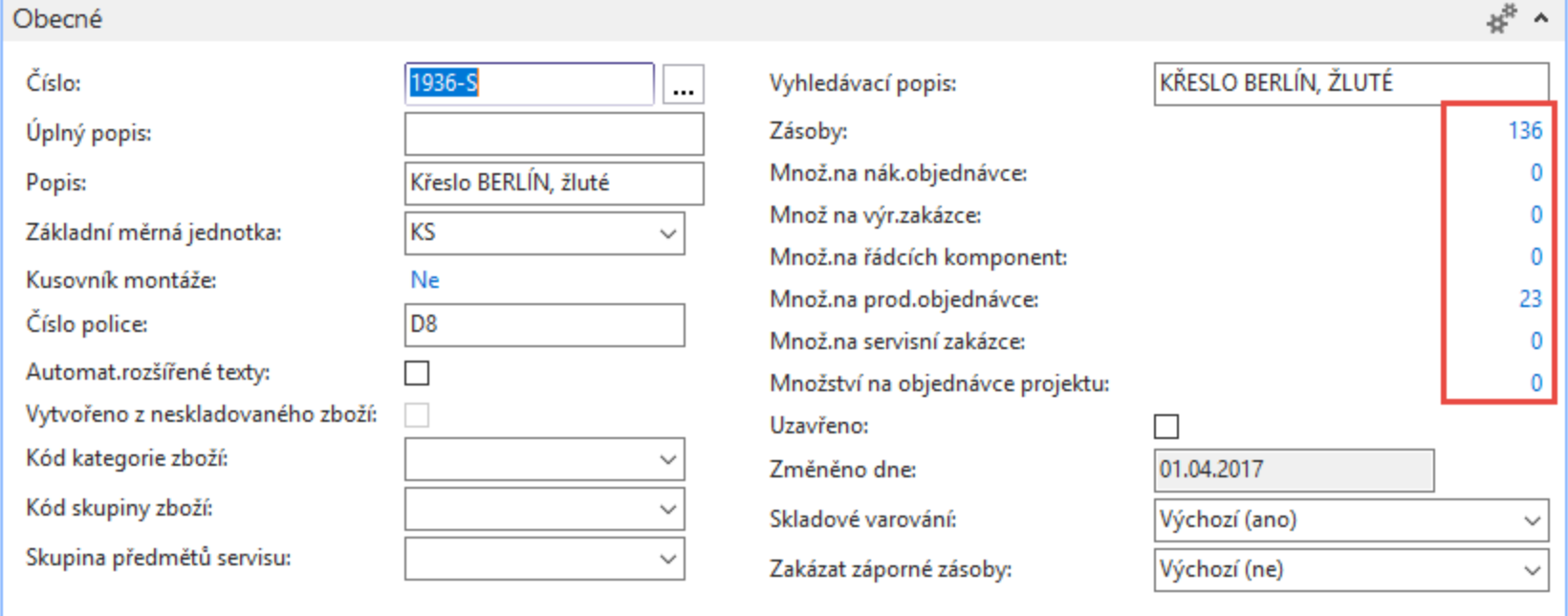

v Zobrazit více polí

## Karta zboží-záložka fakturace

#### Fakturace

Zisk %:

Metoda ocenění: Náklady jsou adjustovány: Náklady jsou zaúčtovány: Pevná pořizovací cena: Pořizovací cena: Režijní náklady: Nepřímé náklady %: Poslední pořizovací cena: Výpočet zisku/ceny:

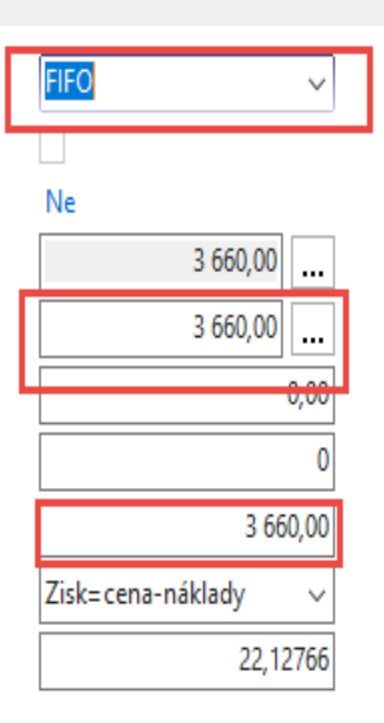

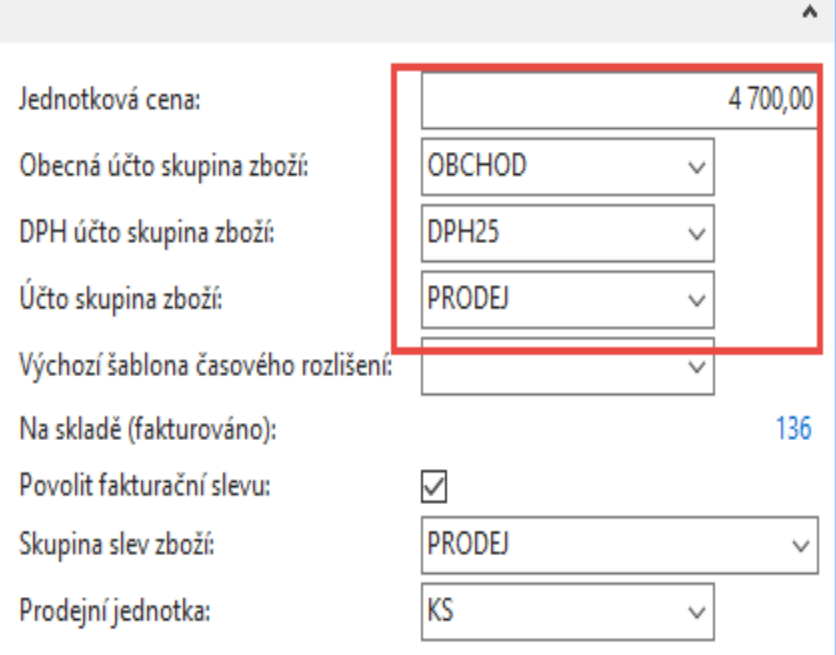

## Karta zboží-záložka Doplnění

Vyrobit-na-sklad (MTS) Vyrobit-na-objednávku (MTO)

Montáž-na-sklad

٥

∨

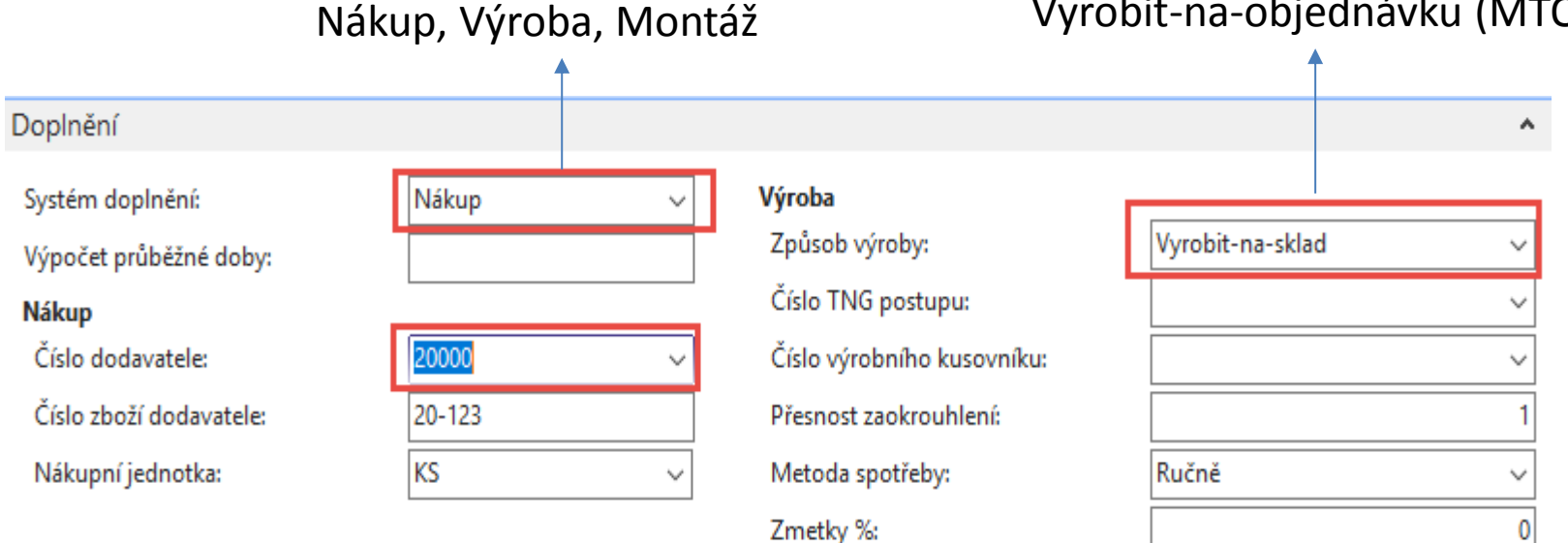

Velikost dávky:

Způsob montáže:

Montáž

## Položky zboží

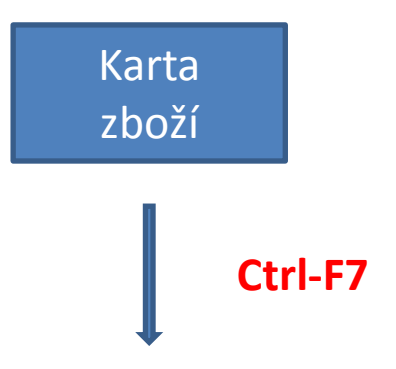

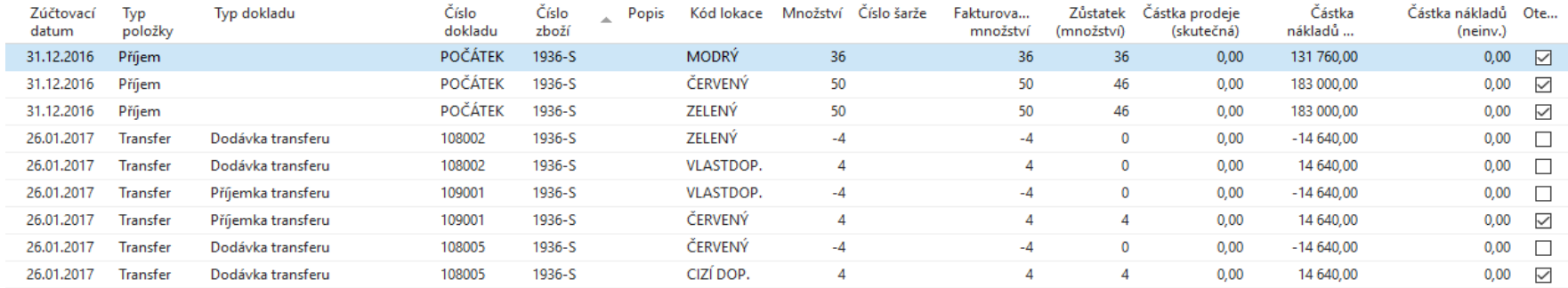

#### Typy položek (Nákup, Prodej, Příjem, Výdej, Spotřeba, Výroba, Transfer)

## Vytvoření prodejní objednávky (PO)

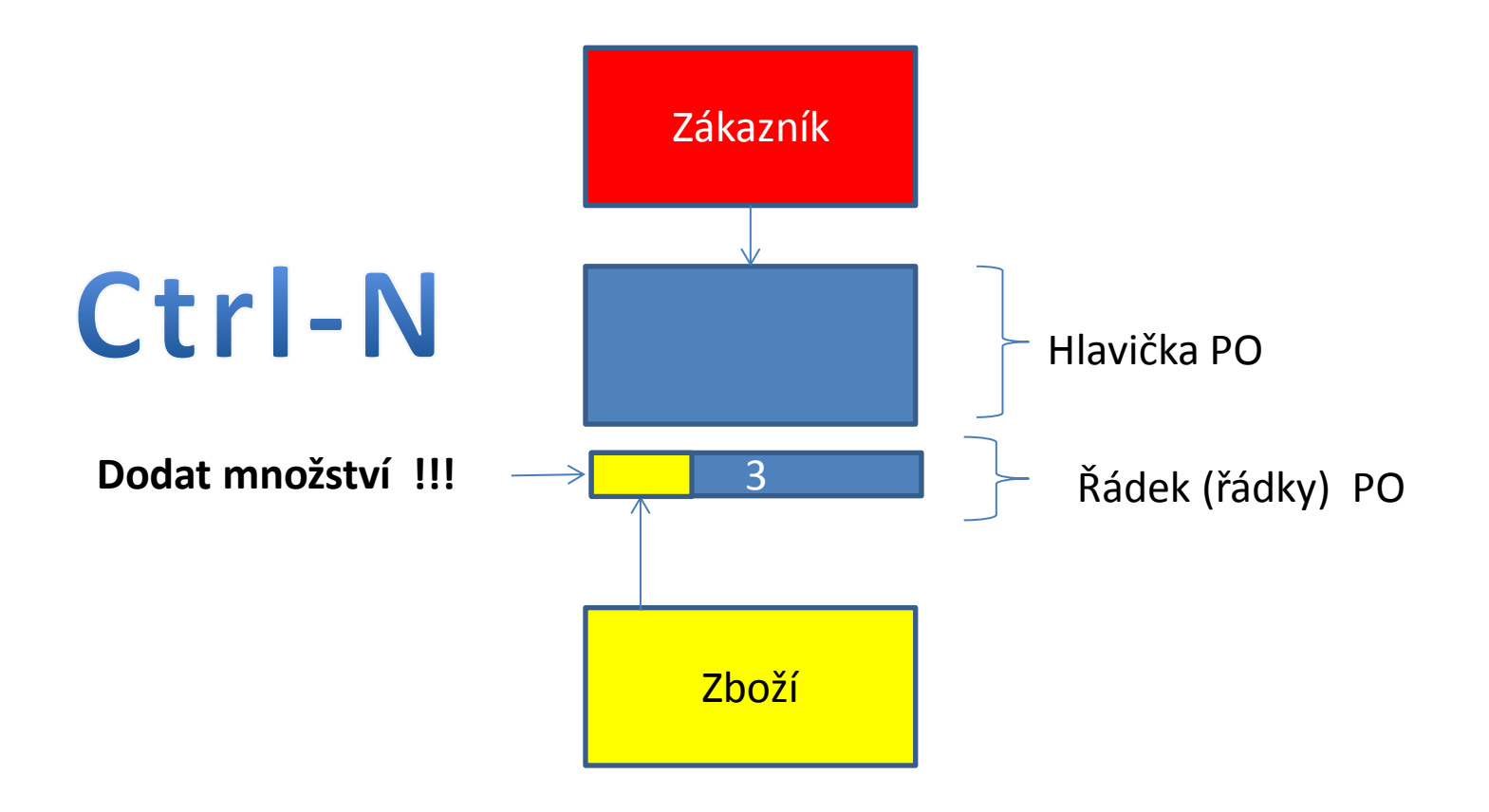

### Vytvoření PO v systému MS Dynamics NAV 2016

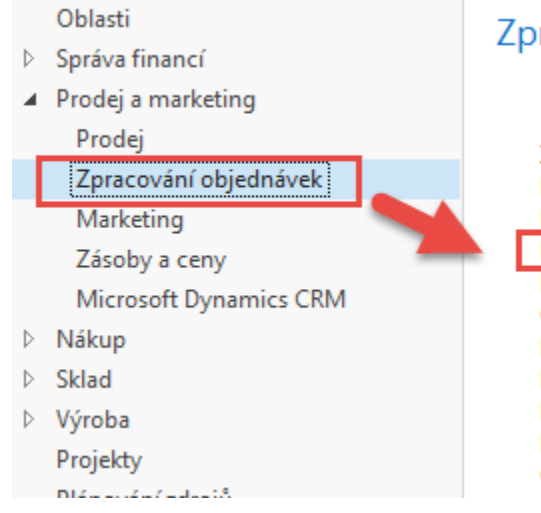

#### Zpracování objednávek

#### **Seznamy** Zákazníci Kontakty Prodejní nabídky Prodejní objednávky Hromadné objednávky prodeje Objednávky prodejní vratky Prodejní faktury Prodejní dobropisy Požadavky na schválení Položky požadavku ke schvalování Certifikáty dodání

### Seznam existujících PO, které nebyly zatím zaúčtovány

Prodejní objednávky \*

#### Zákazník-číslo ▾▏▚ Omezit součty: "..09.02.17

10000

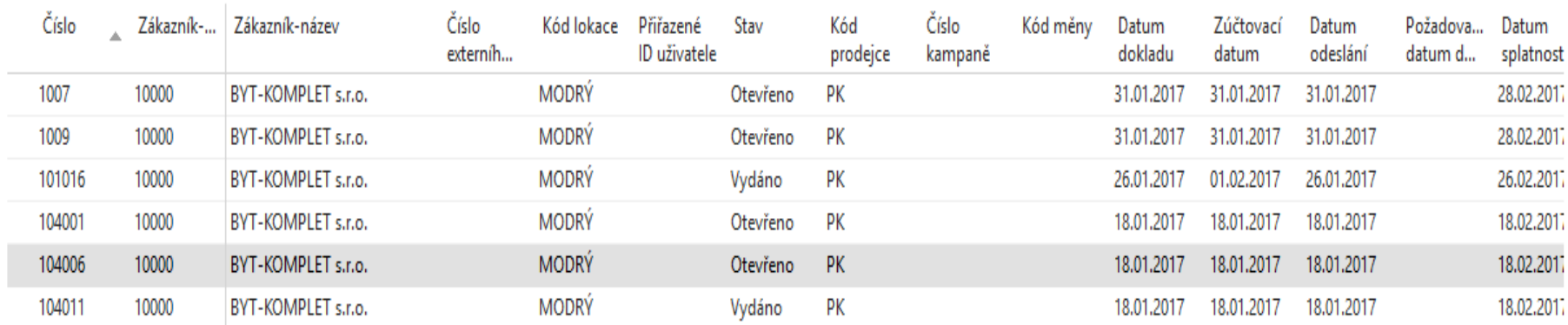

## PO- nová

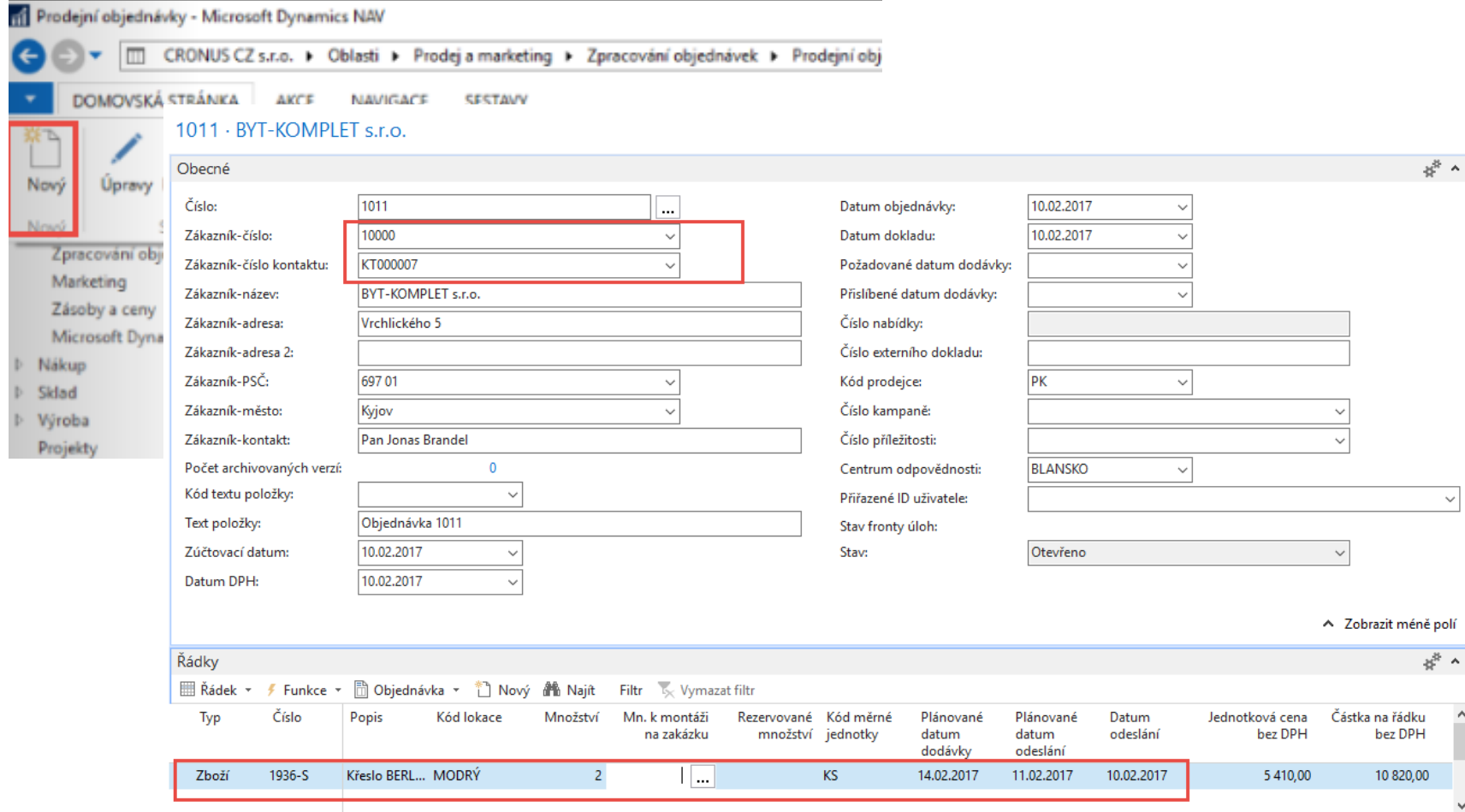

### PO – data

#### (K zadávání dat využívejte myš klávesu F4- obdobně jako v PWP Nákup)

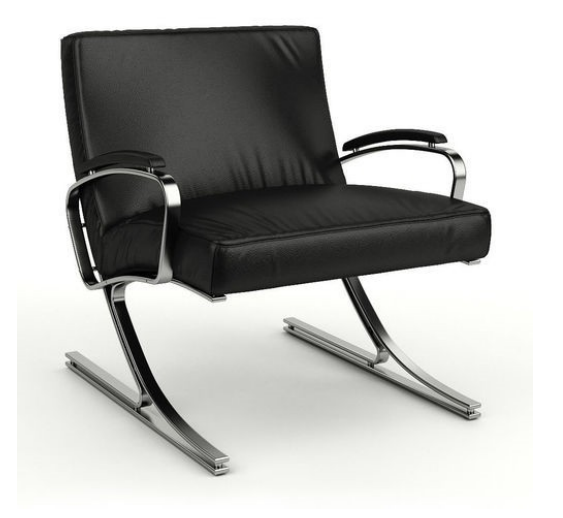

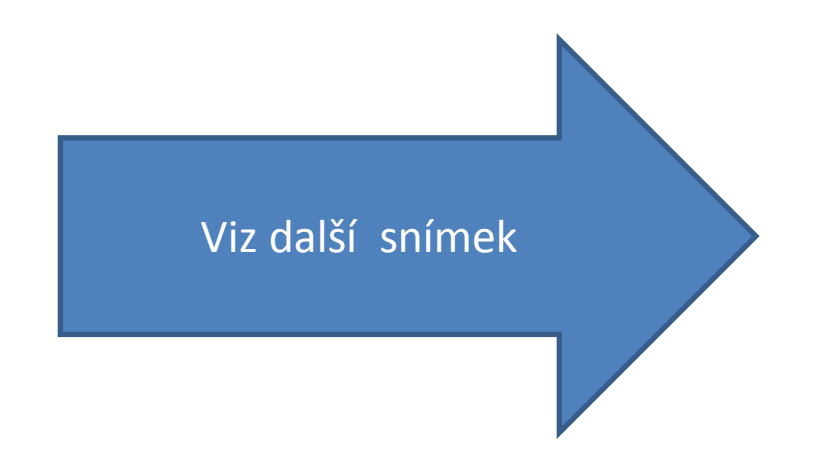

## Varování

Pohled - Zkontrolovat limit úvěru

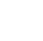

 $\times$ 

 $\overline{?}$ 

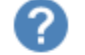

Akce je vyžadována ohledně kontroly limitu úvěru.

Tento zákazník má již vypršelé saldo. Chcete stále částku zaznamenat?

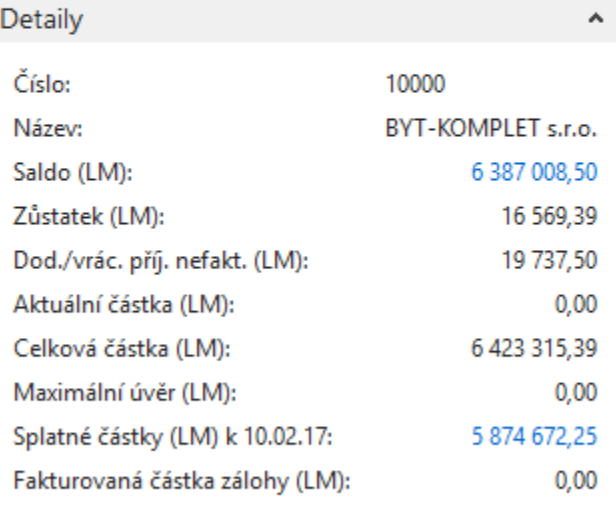

Ano **Ne** 

### PO->tisk (náhled) ikonou Tisk

Najít | Další

 $\bullet$  .

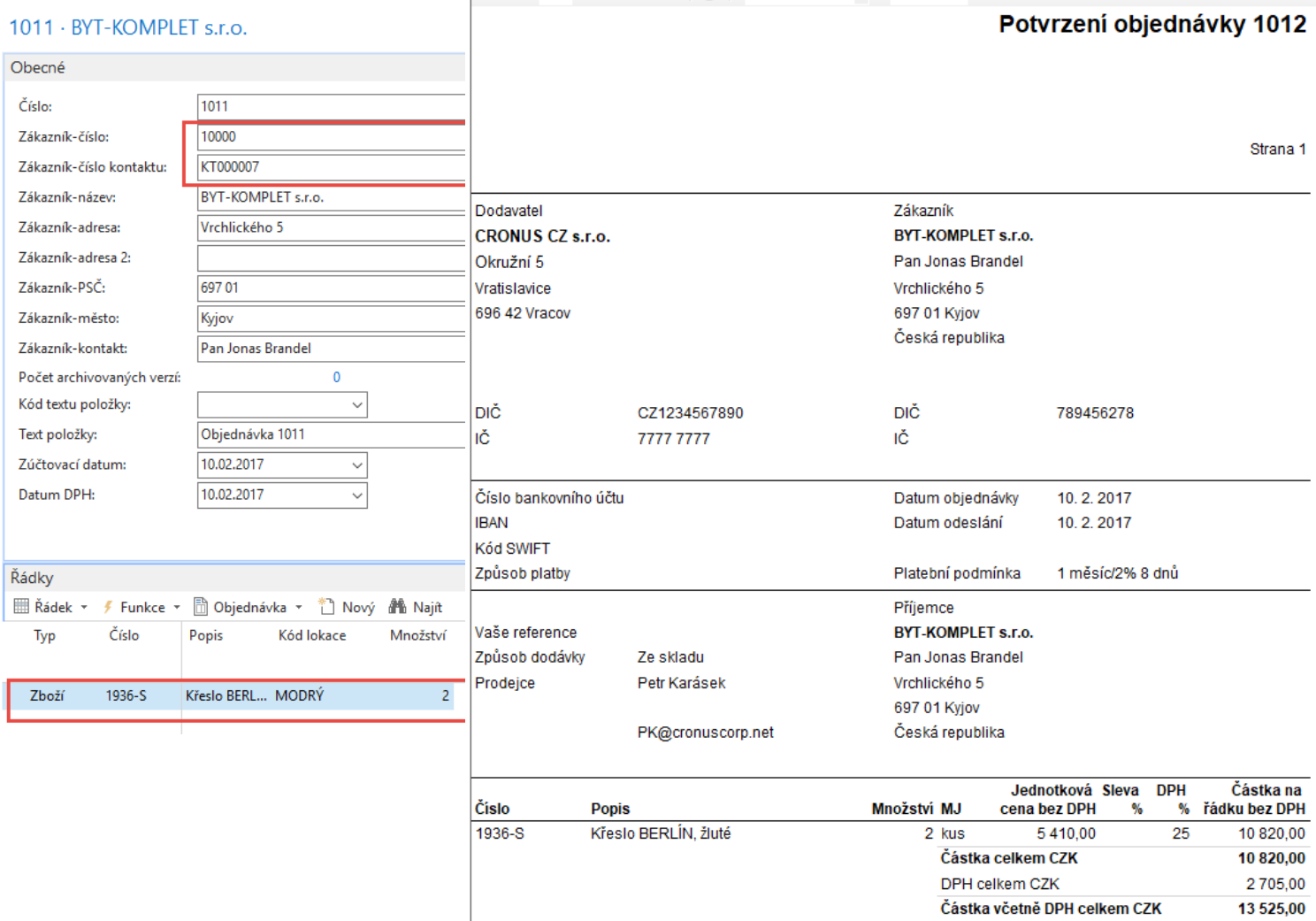

### Zaúčtování PO s pomocí F9 (nebo ikony Účtovat)

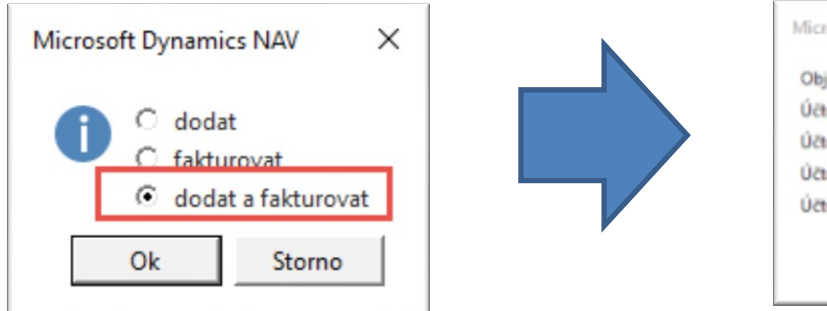

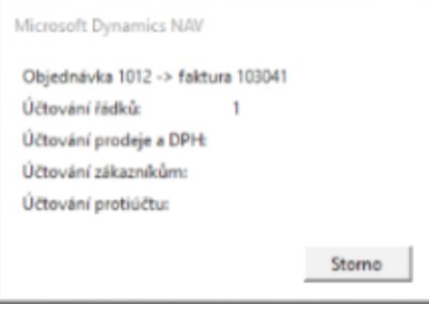

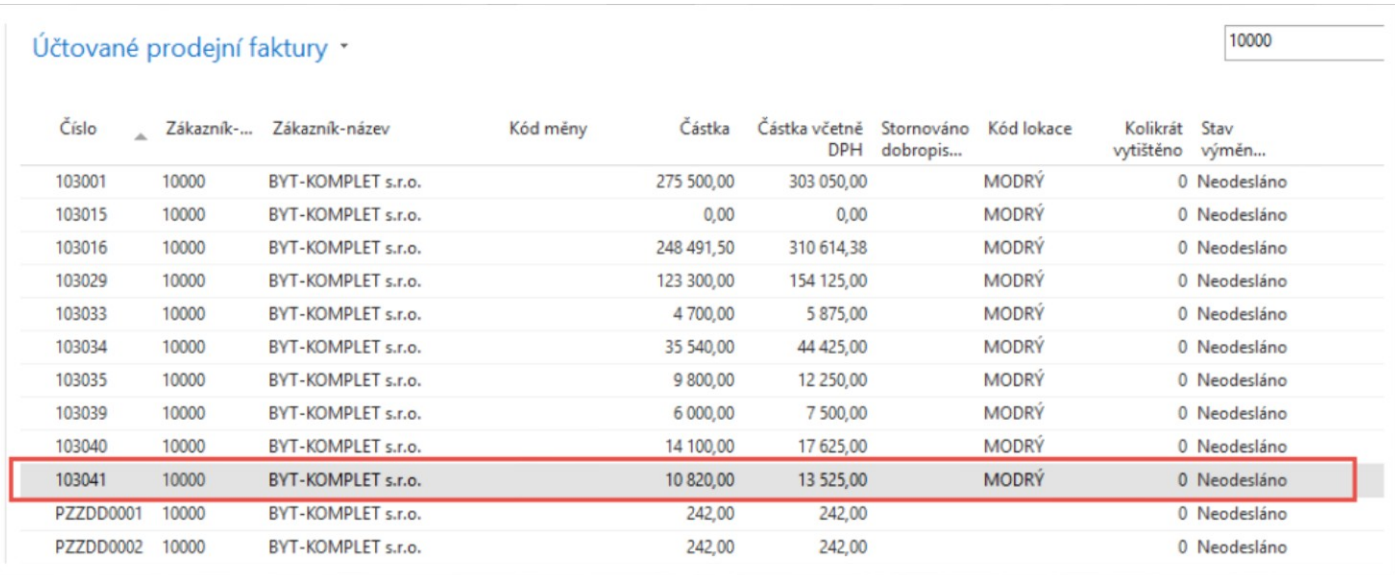

## Položky zákazníka

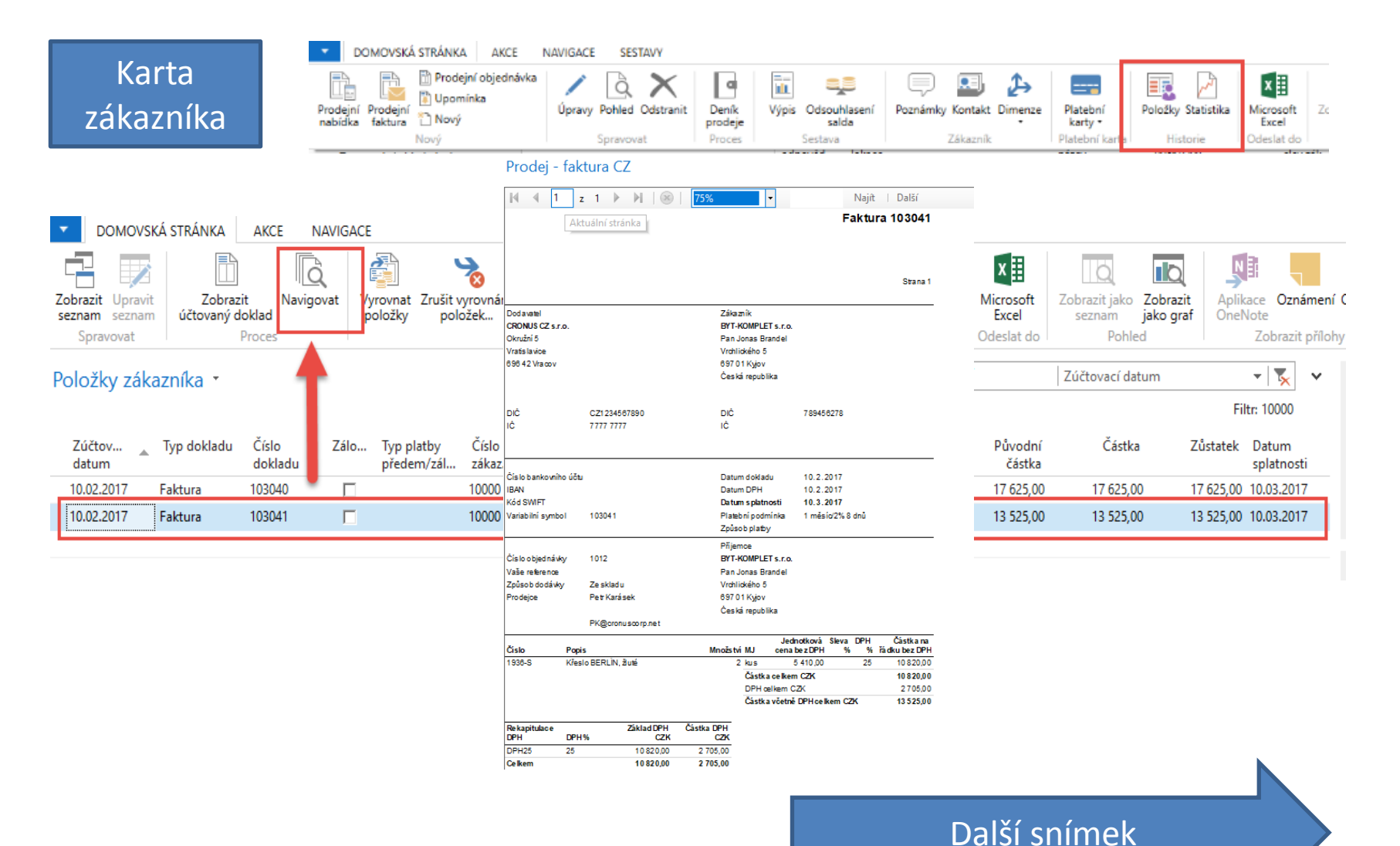

# Položky zboží

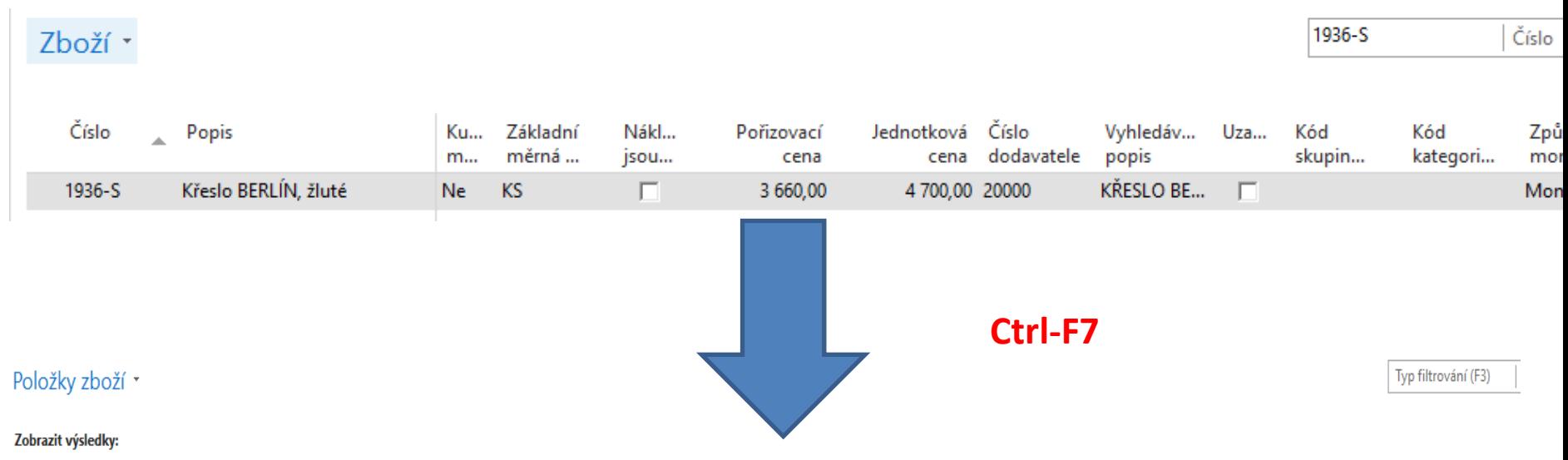

X Kde Číslo zboží v je 1936-S

+ Přidat filtr

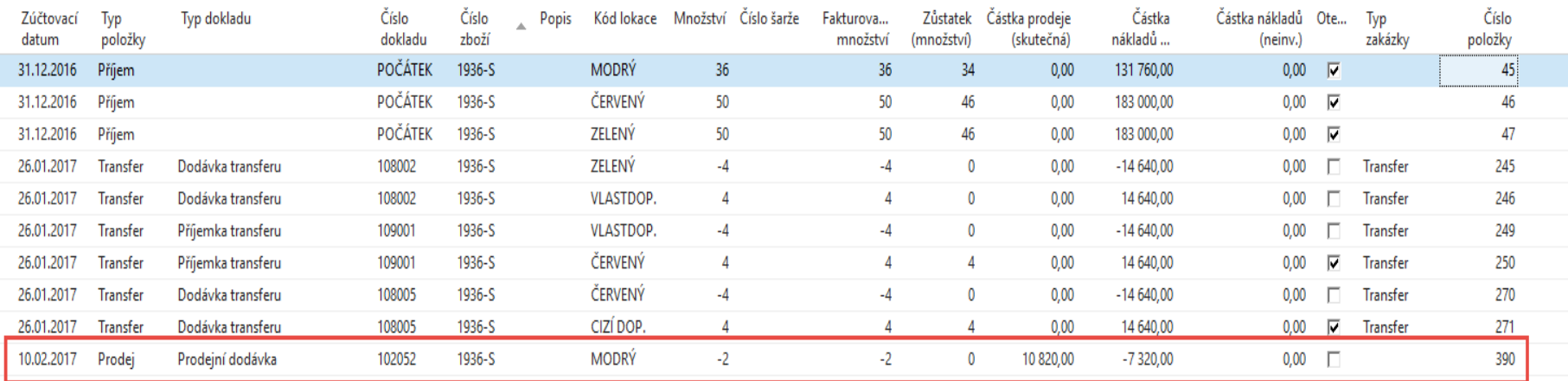

## General Ledger (home study)

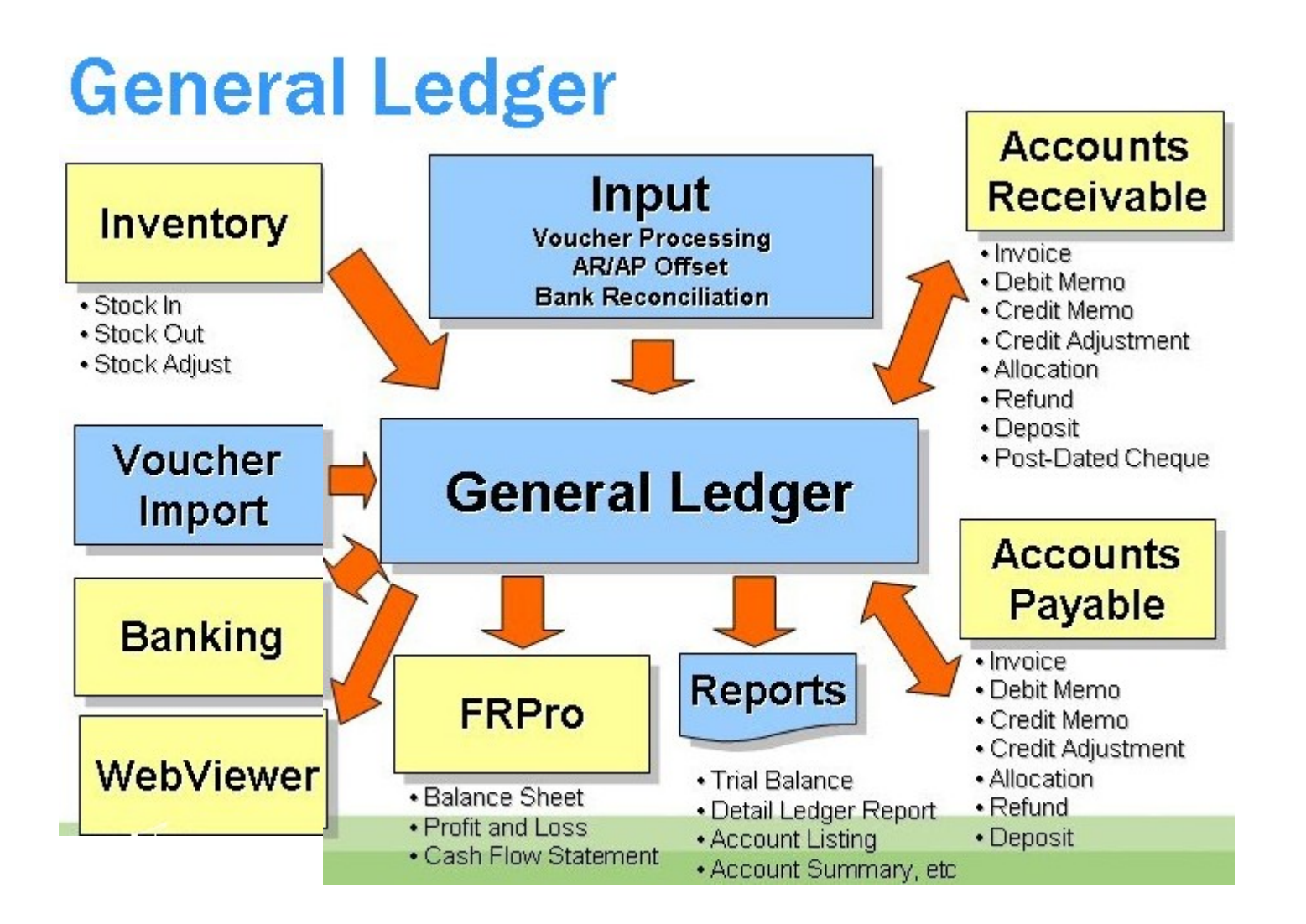

### Věcné položky (transakce v hlavní knize)

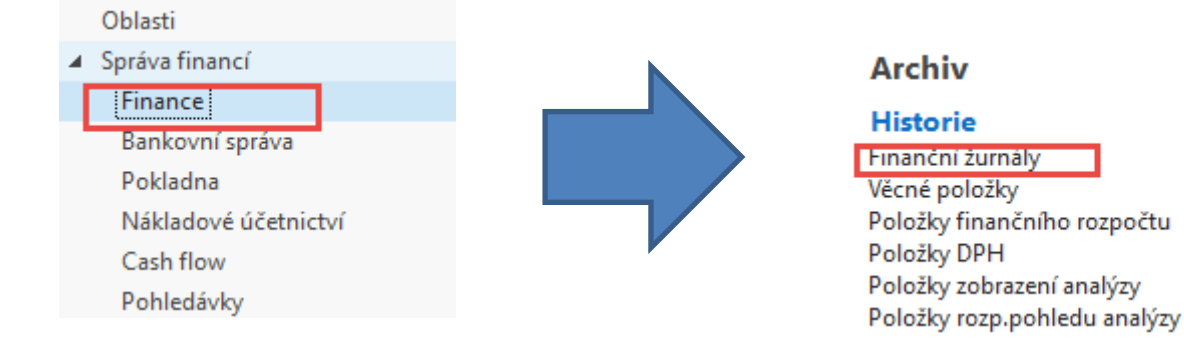

#### Skok na poslední záznam v žurnálu

#### Finanční žurnály \*

#### Zobrazit výsledky:

X Kde Číslo ie Zadejte hodnotu.

#### + Přidat filtr

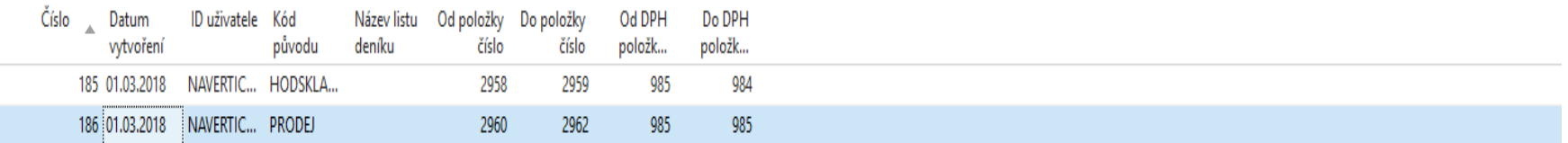

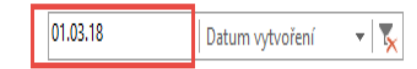

### Věcné položky (transakce v hlavní knize)

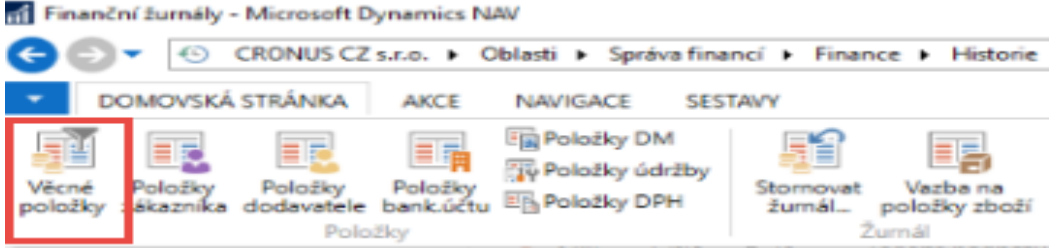

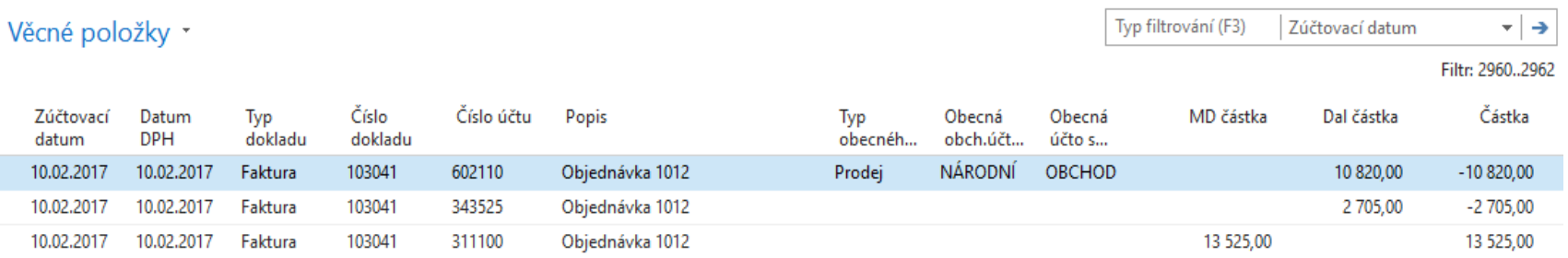

### Věcné položky (transakce v hlavní knize)

Věcné položky \*

Typ filtrování (F3)  $\vert \cdot \vert \rightarrow$ Zúčtovací datum

Filtr: 2960..2962

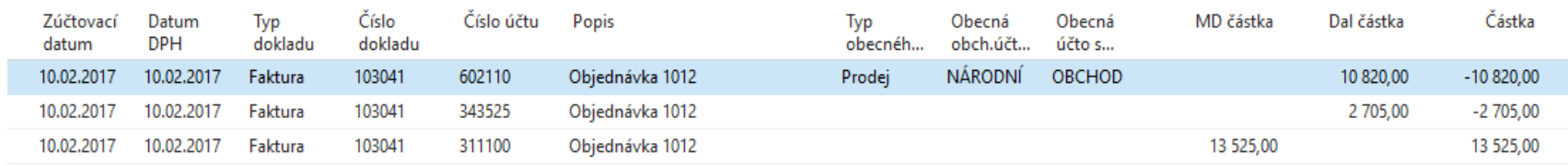

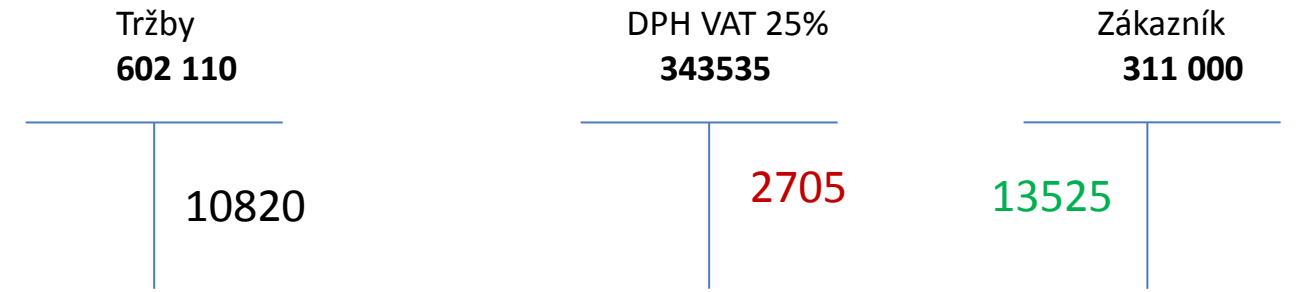

# Využití navigačního nástroje

• Skok na položky zákazníka ze stejné obrazovky, která byla využita na zobrazení věcných položek

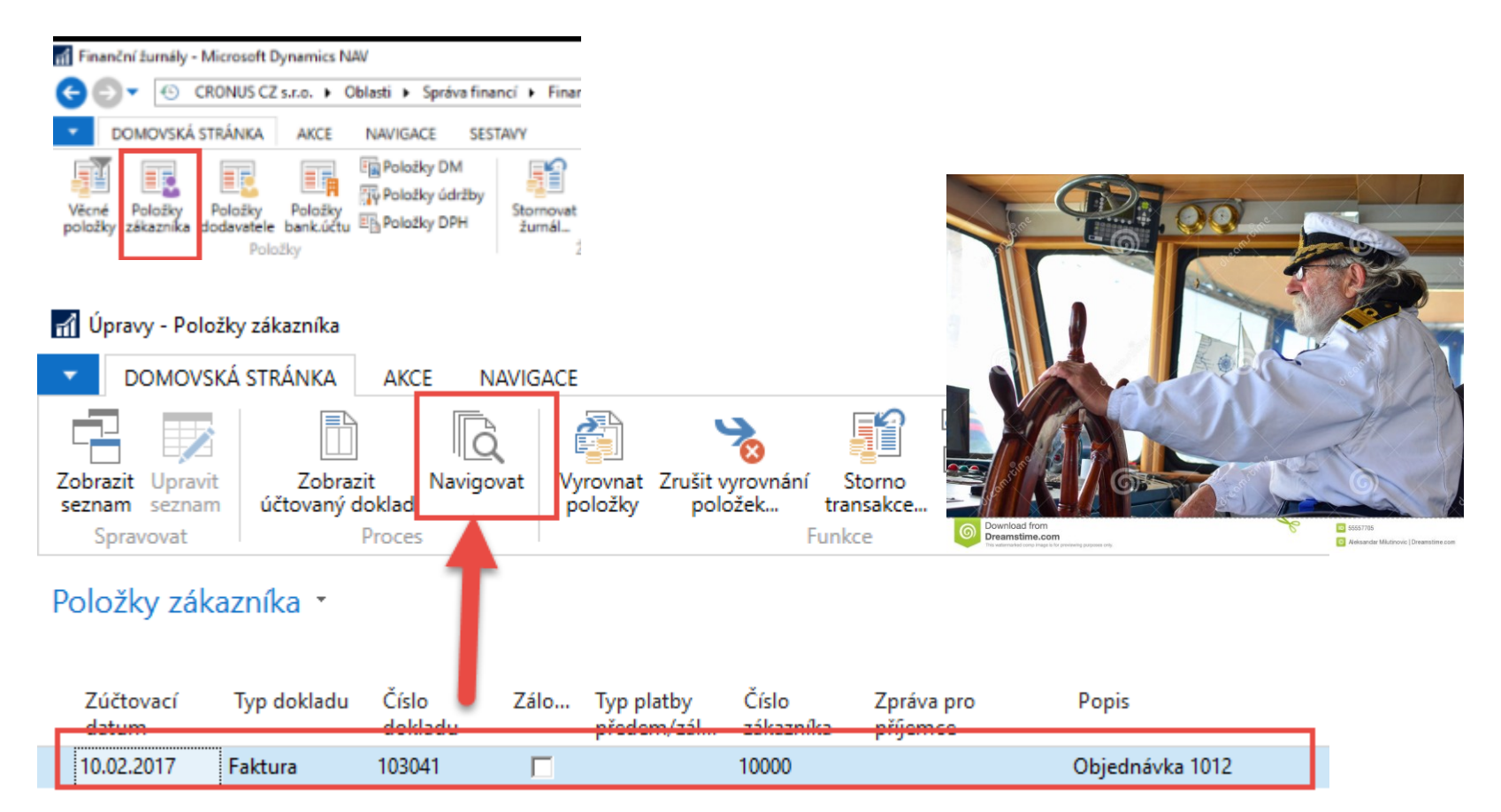

## Využití navigačního nástroje

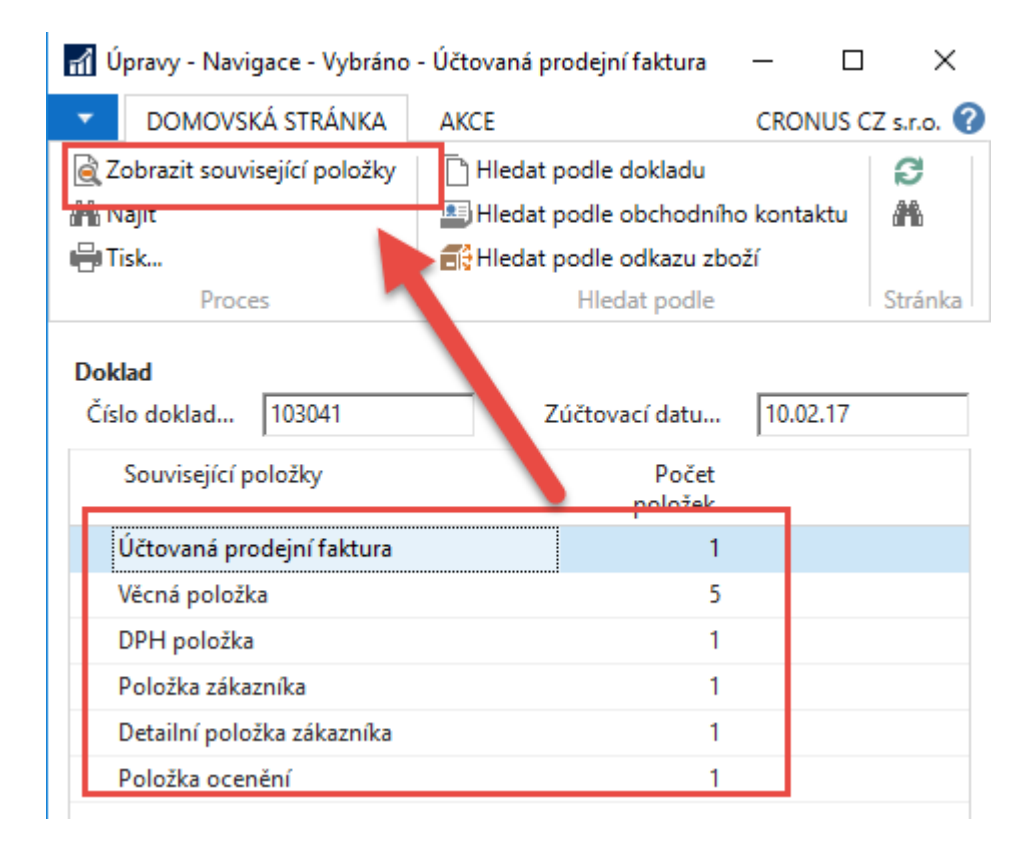

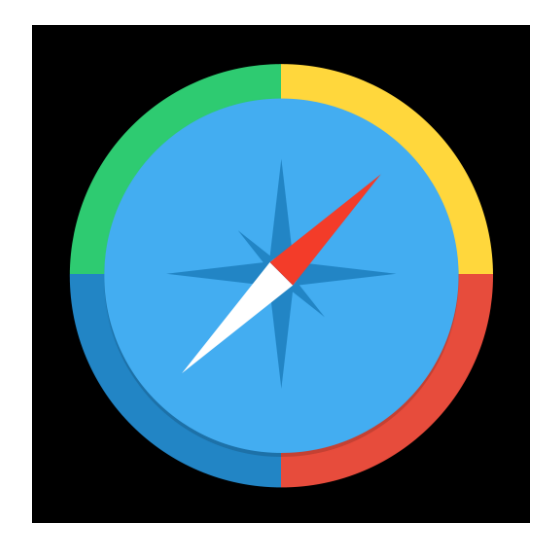

## Jeden z výsledků navigace

#### 103041 · BYT-KOMPLET s.r.o.

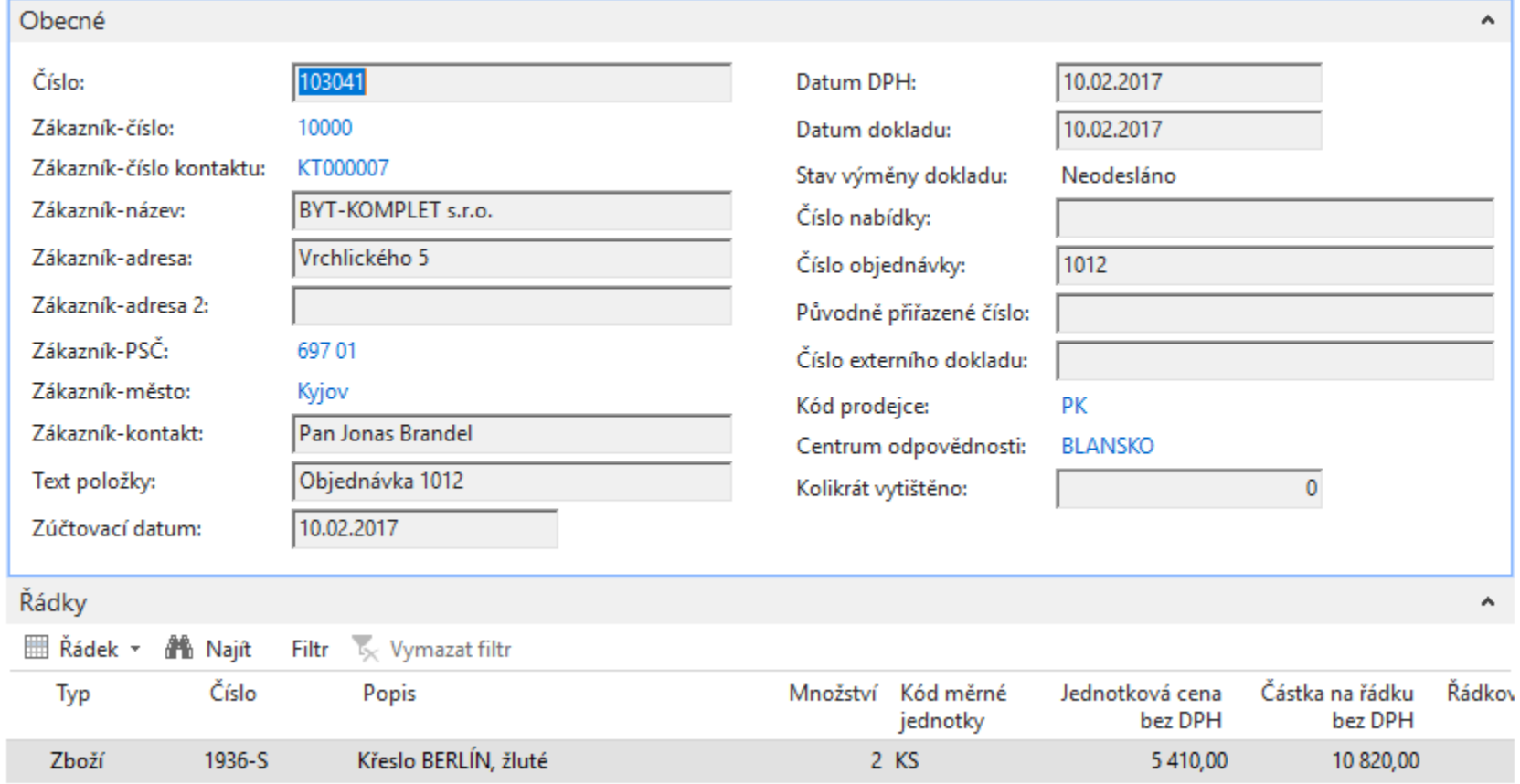

# Nastavení pro další příklad (NO-PO)

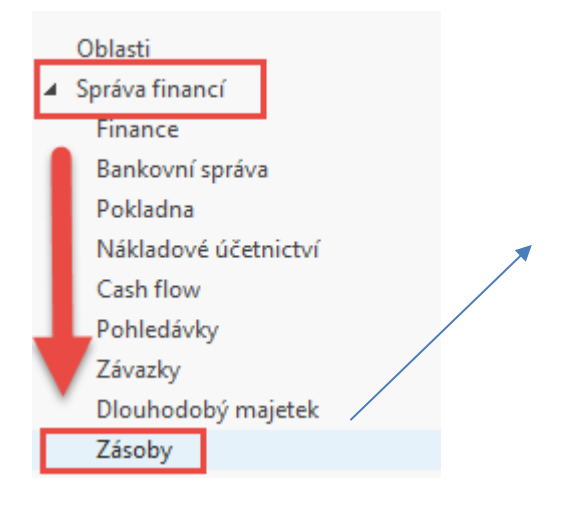

Nastavení zásob PODIATKY ZA ZDOZI Kategorie zboží Metody zaokrouhlení Období fyzické inventury Obalové materiály

Nastavení

Nastavení zásob

Princip automatického účtování Nákladů v logistice NAV bude vysvětlen později

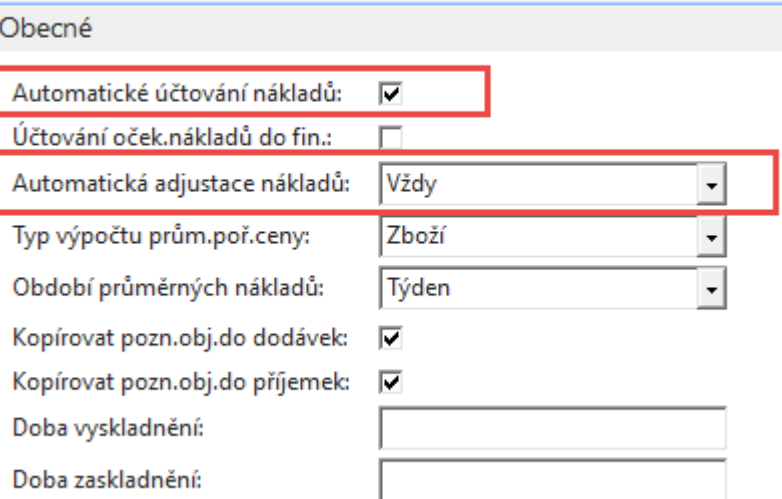

### Varianta nákupu dvou položek (různá nákupní cena)

Výběr zboží ze seznamu, kde není zatím žádný pohyb (80208- Myš) Místo nákupní objednávky využijeme deník zboží (není zde specifikovaný dodavatel)

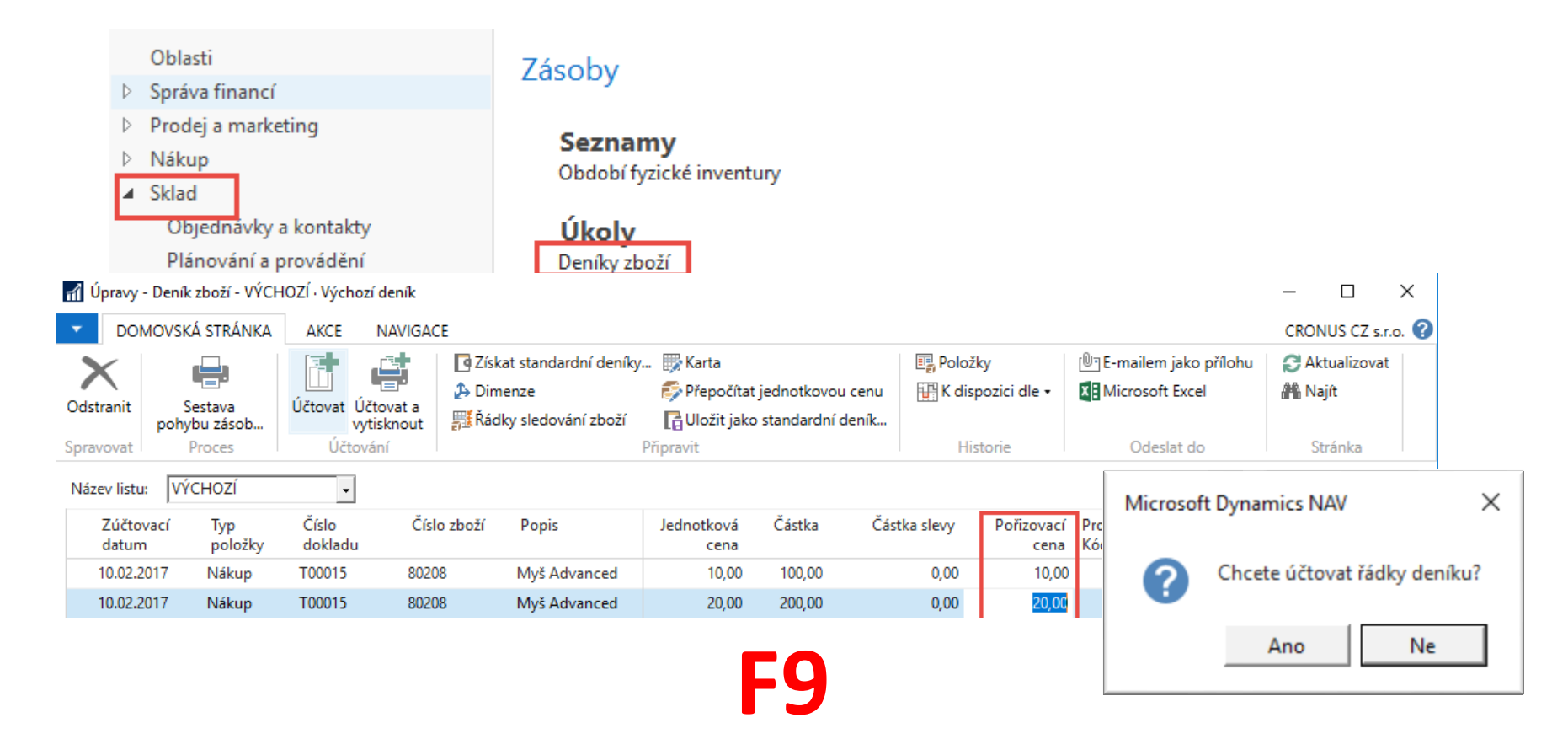

### Karta zboží po zaúčtování deníku zboží

 $\times$ 

Microsoft Dynamics NAV

Řádky deníku byly úspěšně zaúčtovány. **Ok** 

#### 80208 · Myš Advanced

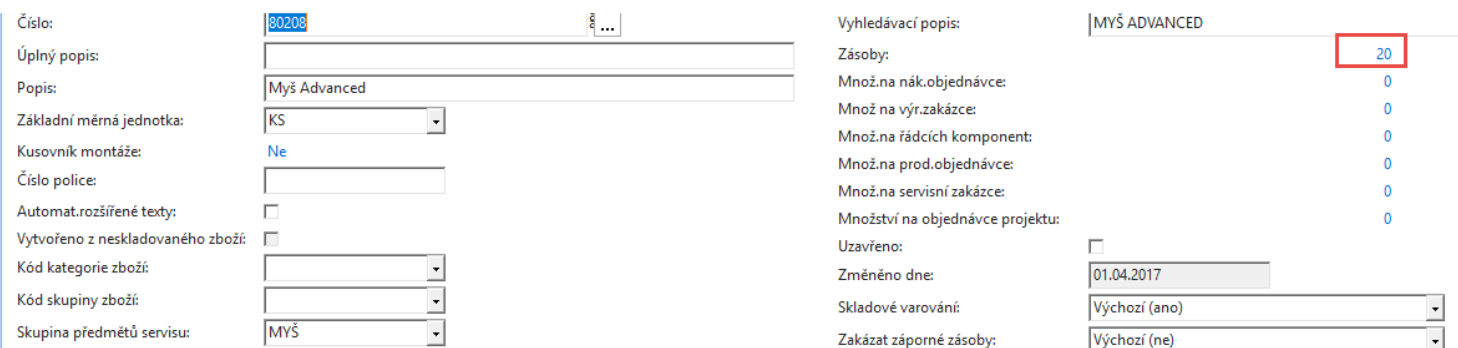

ᅱ

 $\cdots$ 

 $\cdots$ 

 $0,00$ 

 $20,00$ 

81,25

 $\Omega$ 

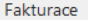

Metoda ocenění:

Pořizovací cena:

Režijní náklady:

Zisk %:

FIFO Náklady jsou adjustovány: Náklady jsou zaúčtovány: Ano Pevná pořizovací cena: 40,00 15,00 Nepřímé náklady %: Poslední pořizovací cena: Výpočet zisku/ceny: Zisk=cena-náklady

Jednotková cena: 80,00 OBCHOD Obecná účto skupina zboží:  $\overline{\phantom{a}}$ DPH účto skupina zboží: DPH<sub>25</sub>  $\bullet$ PRODEJ Účto skupina zboží:  $\overline{\phantom{a}}$ Výchozí šablona časového rozlišení: Na skladě (fakturováno):  $20$ Povolit fakturační slevu:  $\overline{\mathbf{v}}$ Skupina slev zboží:  $\overline{\mathbf{r}}$  $KS$ Prodejní jednotka:  $\overline{\phantom{a}}$ 

# Rozpad ceny pořízení

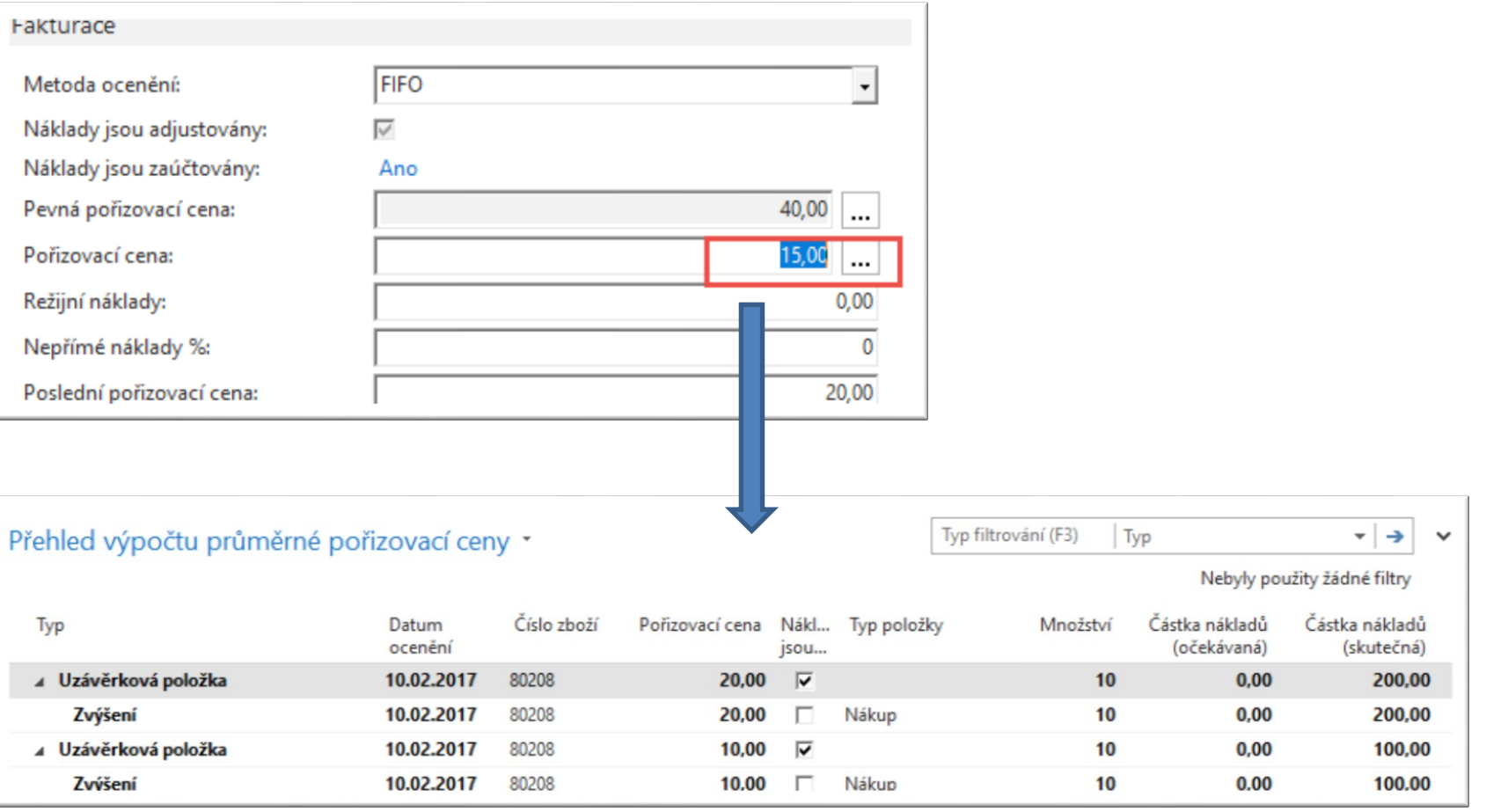

# Položky zboží

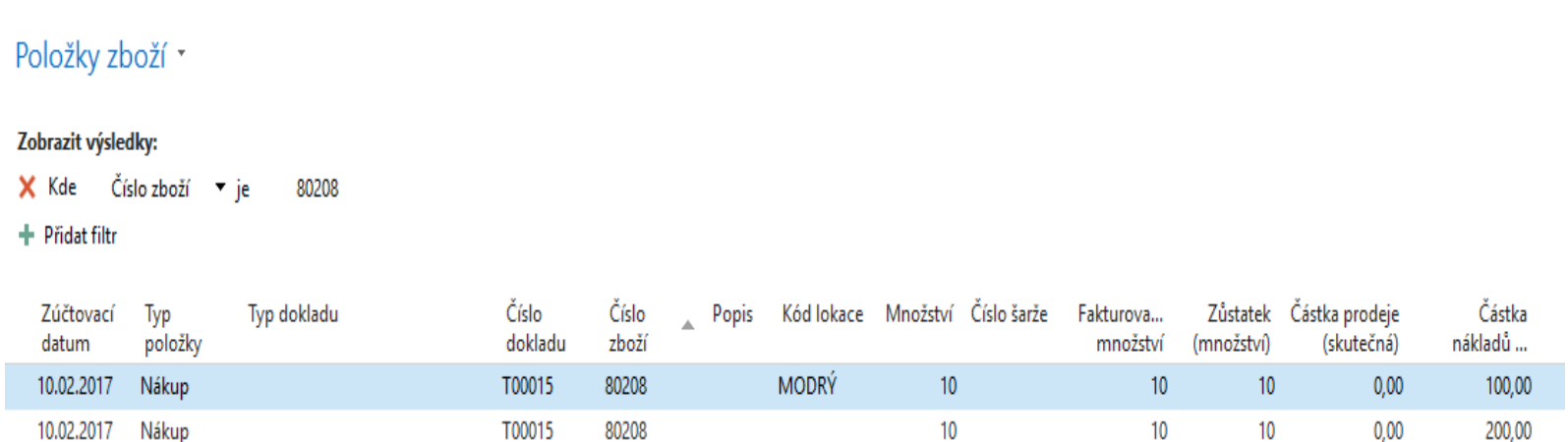

Pozor : 10 ks bylo naskladněno za 10 Kč na lokaci **Modrý** a 10 ks bylo naskladněno bez označení lokace !!! Což byla menší chyba autor, který vytvářel model. Takže Autor převedl s pomocí deníku přeřazení 10 ks z neoznačené lokace v nákupní ceně 20 Kč na lokaci **Modrý.** Tento princip bude probírán v kurzu BPH\_PIS2 a v sekci Transfery zboží i v kurtu MPH\_RIOP.

# Prodej 11 ks zboží s pomocí deníku

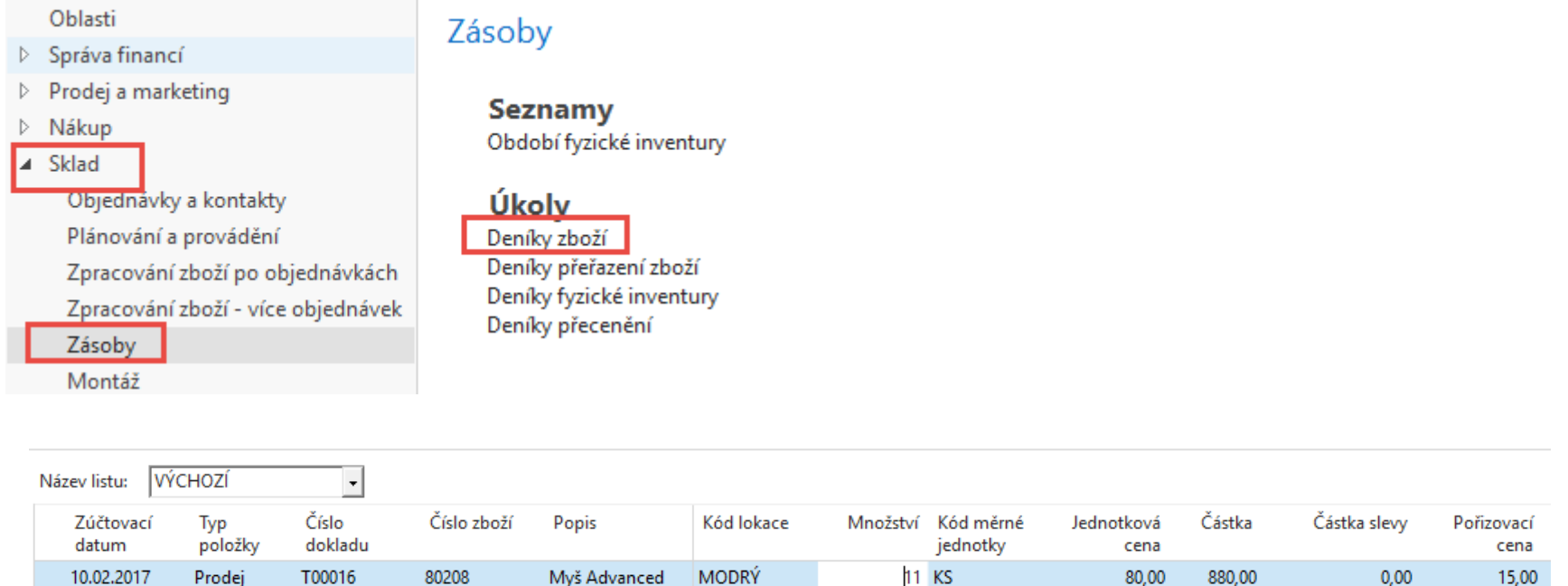

Cena pořízení je v deníku automaticky dopočítána jako (20+10)/2=15. Systém v průběhu zaúčtování (F9) o vyrovná 10 ks za cenu 10 Kč a 1 ks za cenu pořízení 20 kč.

# Položky zboží

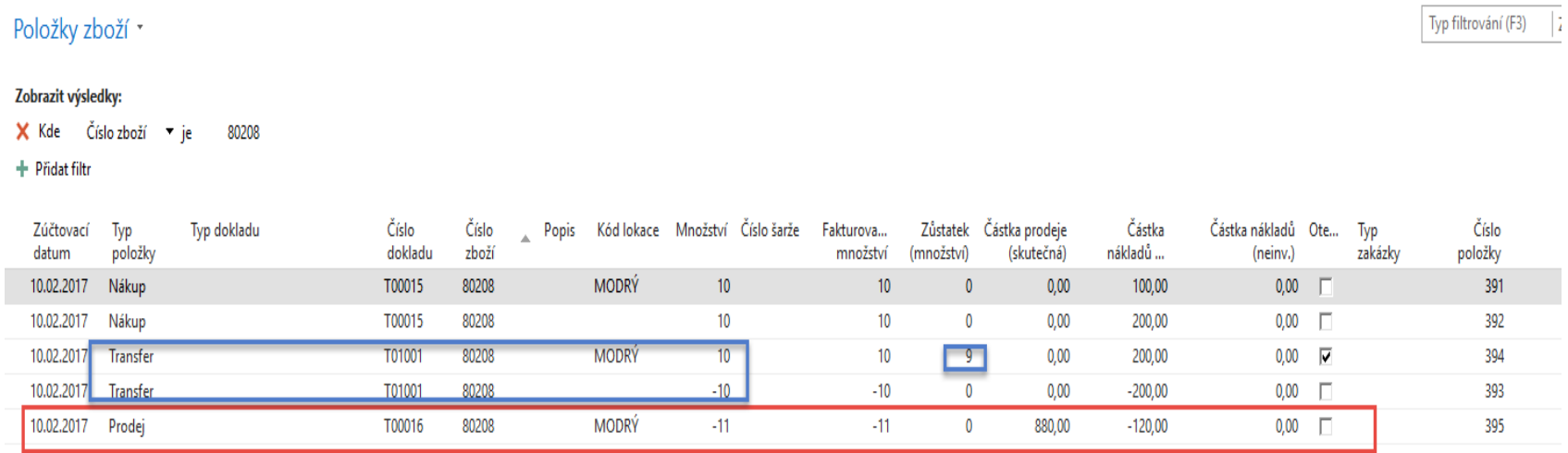

Náklad na prodané zboží je 120=10\*10 Kč+1\*20 Kč.

## Rozpad ceny pořízení

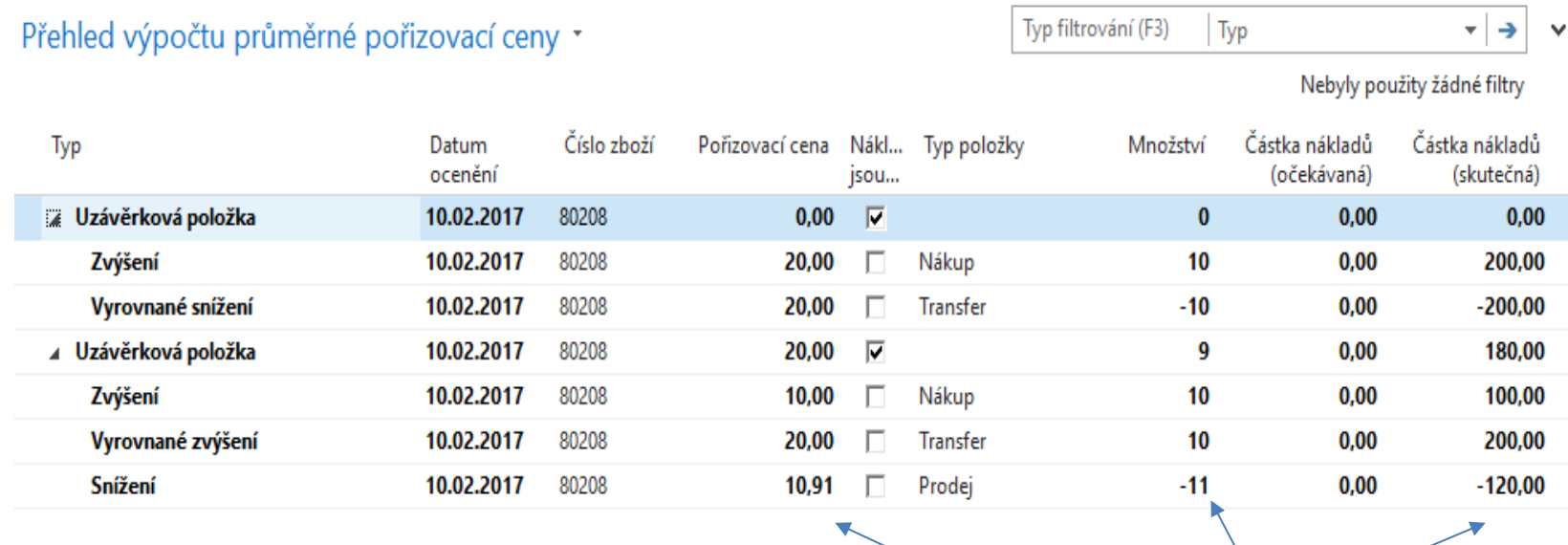

Kde 10,91=120/11

### Položky ocenění – prodej

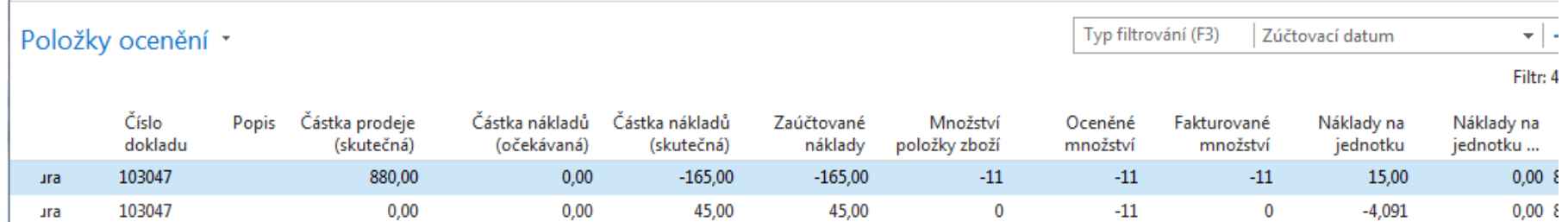

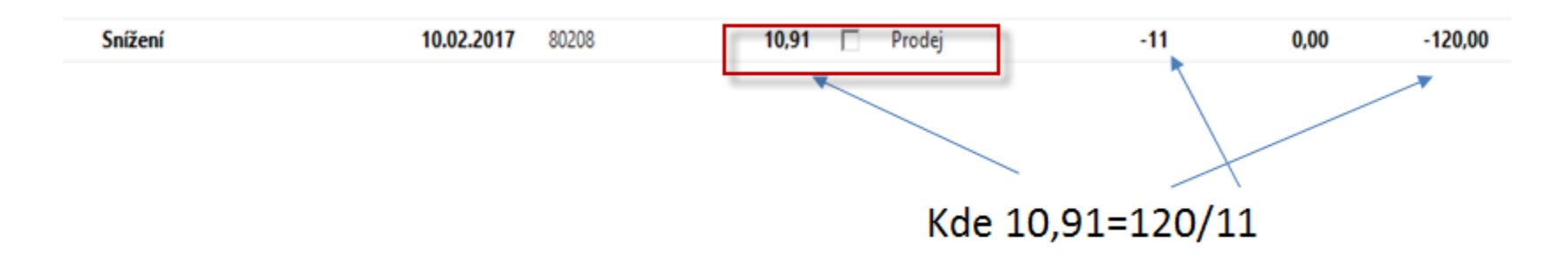

- a) Prodej =  $-11*15 = -165$ , kde  $15=(100+200)/2$
- b) -165+**45**=120 = 10\*10+1\*20
- c) 45/11=4,091
- d) 15-4,092=10,91

## Věcné položky

#### Věcné položky \*

#### 103047  $\overline{K}$ Číslo dokladu ᄉ

#### Zobrazit výsledky:

+ Přidat filtr

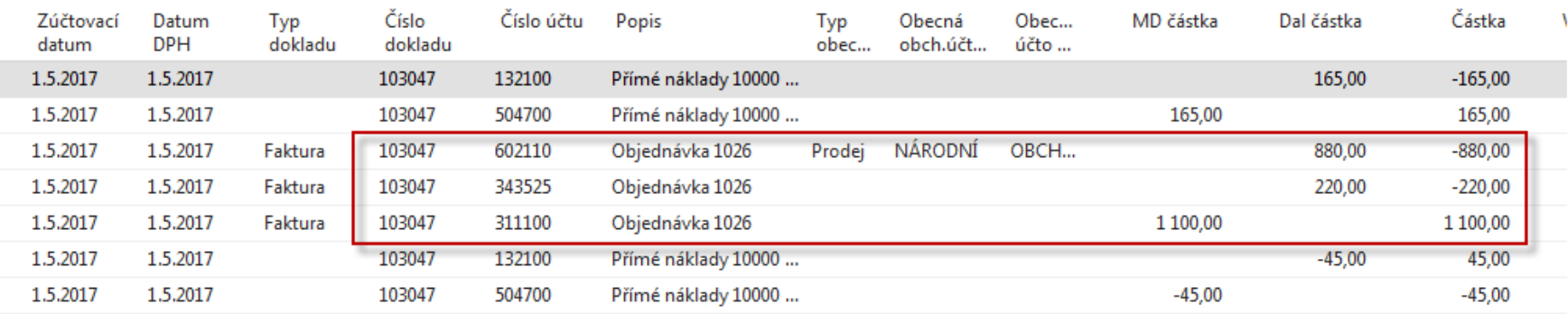

- a) Prodej =  $-11*15 = -165$ , kde  $15=(100+200)/2$
- b) -165+**45**=120 = 10\*10+1\*20
- c) 45/11=4,091
- d) 15-4,092=10,91

### Konec sekce prodej

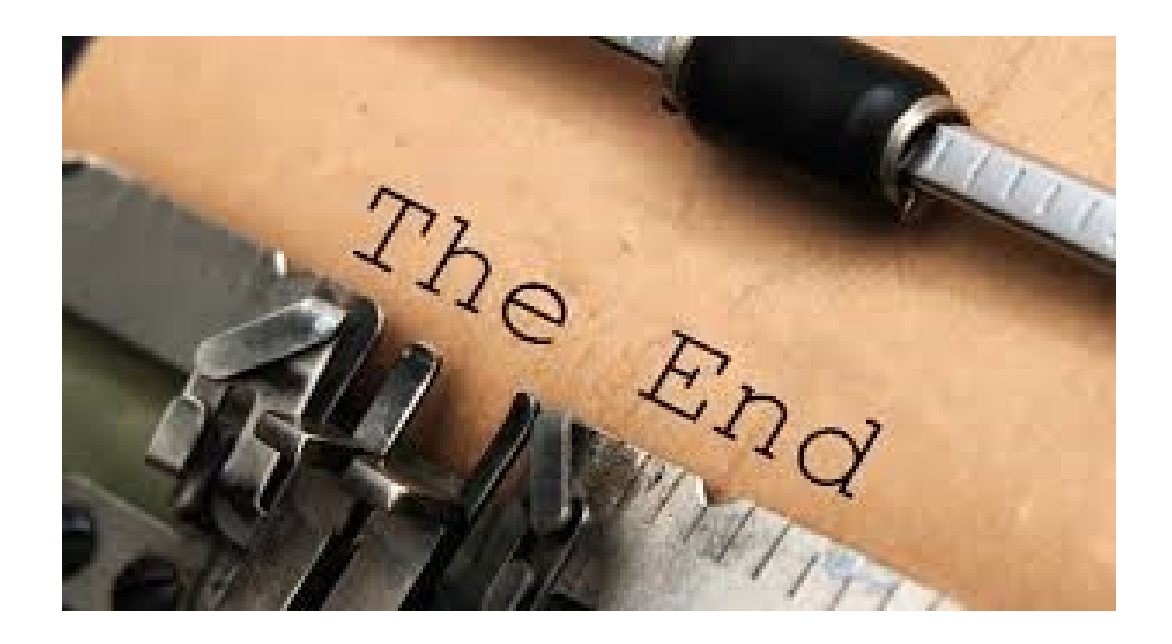